### **Introduction**

**VideoSys®** Videotape Rental Management System is a robust full, featured videotape rental store management and point of sale system.

### **System Requirements**

The following are the minimum requirements necessary to run **Videosys®:**

IBM PC or Compatible, 80386 or better 2 Megabytes RAM MS-DOS 3.1 or higher 80 megabyte hard disk 3.5" floppy drive 80 column dot matrix printer (Industry standard Epson Compatible) Standard VGA monitor (Color not required but strongly recommended) Receipt Forms (available from Apperson Business Forms, 1-800-473-6761, #54700)

### **Installing Videosys®:**

The installation of VideoSys is a very simple process.

- 1. Insert the System Diskette into the floppy drive.
- 2. Enter the following command from the DOS prompt:

**A:install <return>** 

3. Follow the prompts as they appear on the screen.

### **A Few Basics**

To avoid repetition in this manual, the following are a few basic operational rules that will apply throughout the VideoSys software.

**Keyboard** The PC keyboard is similar to a typewriter keyboard, with a few important differences. The letters, numbers and symbols are in the standard positions. The numbers on the numeric keypad are identical to those on the main keyboard and may be used interchangeably. The <NUMLOCK> key acts like a <SHIFT LOCK> key for the numeric keypad, and serves to switch these keys between entering numbers and functioning as cursor movement keys. The <INS> key and the <DEL> key enable you to insert and delete characters.

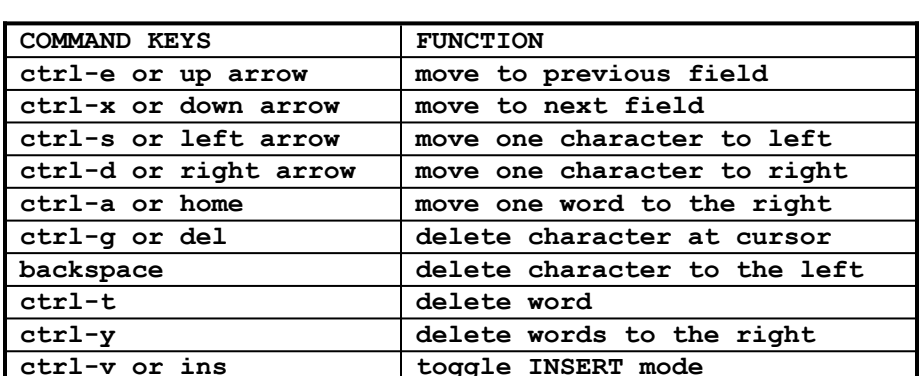

Some commands that are useful for moving around the screen while entering or editing data are listed below:

- **Entering Data** When you are entering data, each field has a maximum allowable length, indicated by a reverse video box. If you type fewer characters than the maximum, you must press <RETURN> or use one of the above mentioned editing commands to move to the next or previous data item. However, if you fill the field completely, the program will advance the cursor to the next field automatically.
- **Menus** VideoSys utilizes an intuitive, user friendly menu system. Navigate the various menus using the directional keypad Left Arrow, Right Arrow, Up Arrow or Down Arrow keys (QRZY). Place the highlighted bar over the desired menu option and press **<ENTER>**.
- **Case** For ease of use and for the sake of consistency, all alphabetic information entered into VideoSys is converted to upper case.
- **Numeric Input** True numeric data is input much the same way as you would enter numbers on a calculator. The last two digits entered are always positioned to the right of the decimal point. For example to enter 12.95, press 1, then 2 then 9 and then 5. Do not try to insert a decimal point as it will be ignored.
- **Alphanumeric Fields** An alphanumeric field is one that contains both letters and numbers. A few fields that appear to be numeric, are treated as alphanumeric by VideoSys for data input purposes. Some examples of this are CUSTOMER NUMBER, STOCK NUMBER, TRANSACTION NUMBER, etc.

**Type Validation** The data entry routines were designed such that the incorrect type of data cannot be entered into a field. For example, an invalid date, such as 02/30/95 will not be accepted by VideoSys.

**Function Keys** The function keys on normally run along the top of the PC keyboard and are labeled **F1, F2, F3**, all the way up to **F12** on most keyboards.

> VideoSys utilizes several of the function keys to carry out certain operations.

- **F1** Press the F1 key to display a help window describing the data input screen in detail.
- **F2** Toggle discount on/off.
- **F3** Toggle refund on/off.
- **F4** Not used.
- **F5** Not used.
- **F6** Not used.
- **F7** The "TOTAL" key on the Point of Sale screen.
- **F8** Not used.
- **F9** Not used.
- **F10** Not used.
- **F11** Not used.
- **F12** Toggle the order when selecting from a pick list.

**Pick Lists** The thing that you will probably use the most with VideoSys is the pick list. If a field is required and you aren't sure or don't know what to enter, press **<ENTER>** on the blank field and a list of possible entries will pop up on the screen.

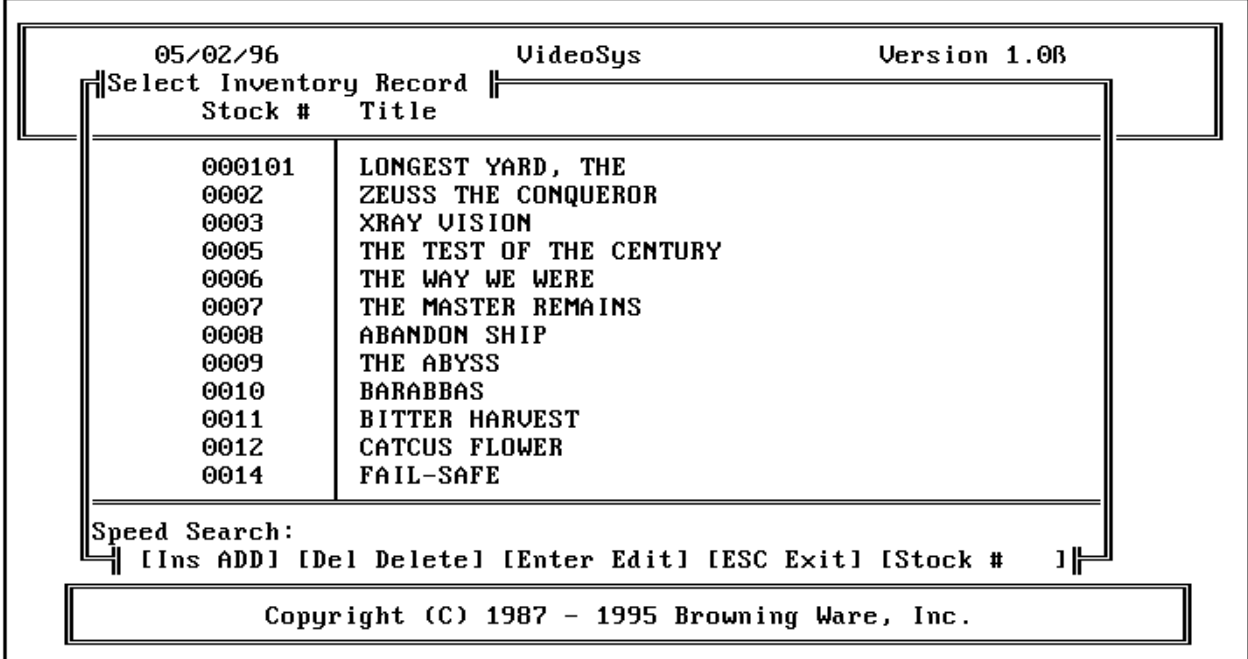

After the pick list is displayed, use the directional keys to scroll through the list. For faster item selection, enter the first few characters of the item and the highlighted bar will pop right to the item that you are looking for.

All pick lists are controlled by indexes that cause the information in the list to be presented in a specific order. Some pick lists will display information in two different orders by pressing the **<F12>** key. The controlling order is always displayed in the lower righthand corner of the pick list window.

Once you have located the desired record, position the highlighted bar on it and press **<ENTER>**. To remove the pick list from the screen without making a selection, press the **<ESC>** key.

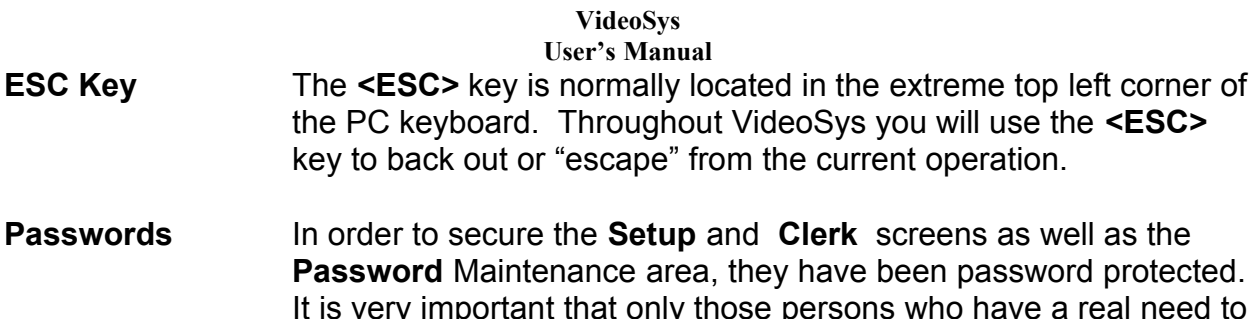

VideoSys is shipped with one userid and password. This userid and password is as follows:

access these screens be given UserIds and Passwords.

Userid: **master** Password: **master**

Use this password to access Password Maintenance (from the System Menu) and add at least one new userid and password. One at least one Userid/Password has been created **delete the master/master userid/passwd**! Otherwise anyone who has access to the VideoSys documentation can change very critical parts of your system setup.

# **Setting up VideoSys**

After you have planned out your system using the System Setup Information Worksheets, perform the following steps **in order** and you will be ready to run!

## **Steps**

- 1. Select **Passwds** from the **System** menu prompt. VideoSys is shipped with a temporary UserId and Password. The UserId is **MASTER** and the Password is Master. Use this password to access Password Maintenance (from the System Menu) and add at least one new UserId and password. Once at least one UserId/Password has been created delete the temporary password! Otherwise anyone who has access to the VideoSys documentation can change very critical parts of your system setup.
- 2. Run **Setup** and create pertinent store and system information.
- 3. Enter **Clerk** information.
- 4. Enter **Price** information
- 5. Enter **Customer** information.
- 6. Enter **Inventory** information
- 7. Enter **Discount** information.

# **System Setup Information Worksheet #1**

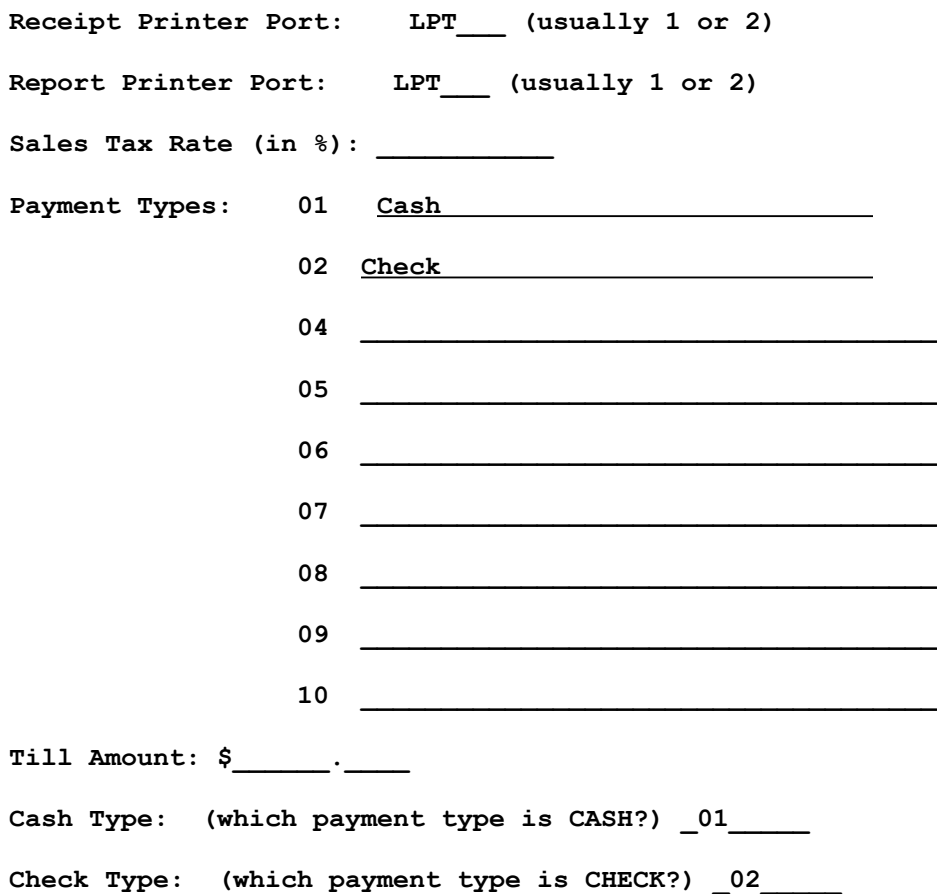

# **System Setup Information Worksheet #2**

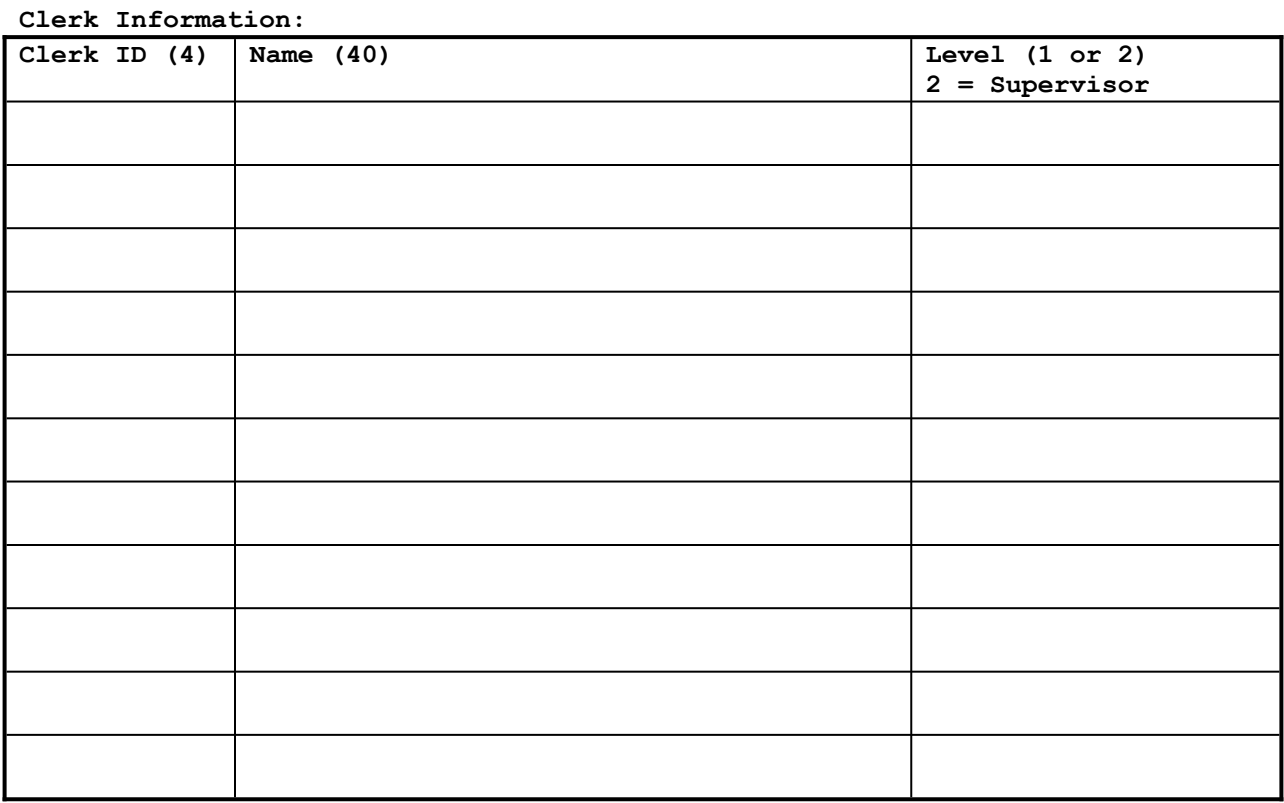

### **Password Information**

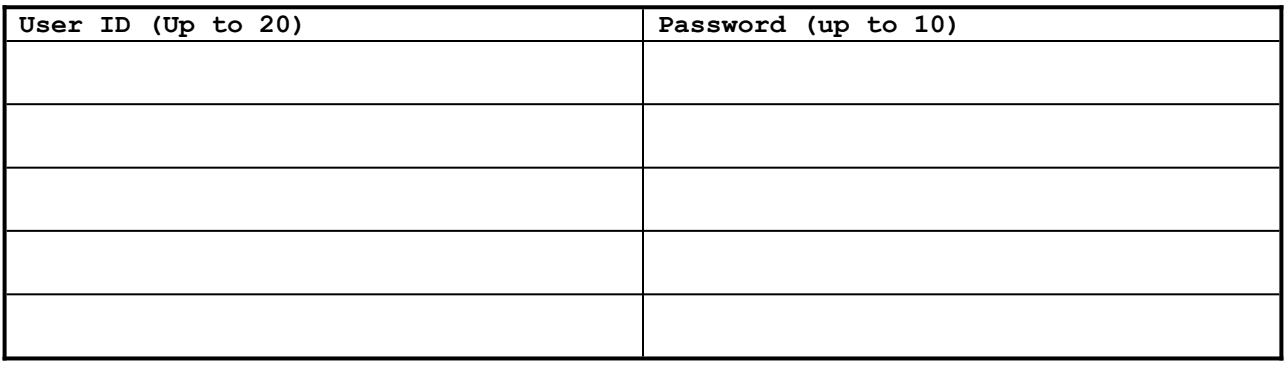

# **System Setup Information Worksheet #3**

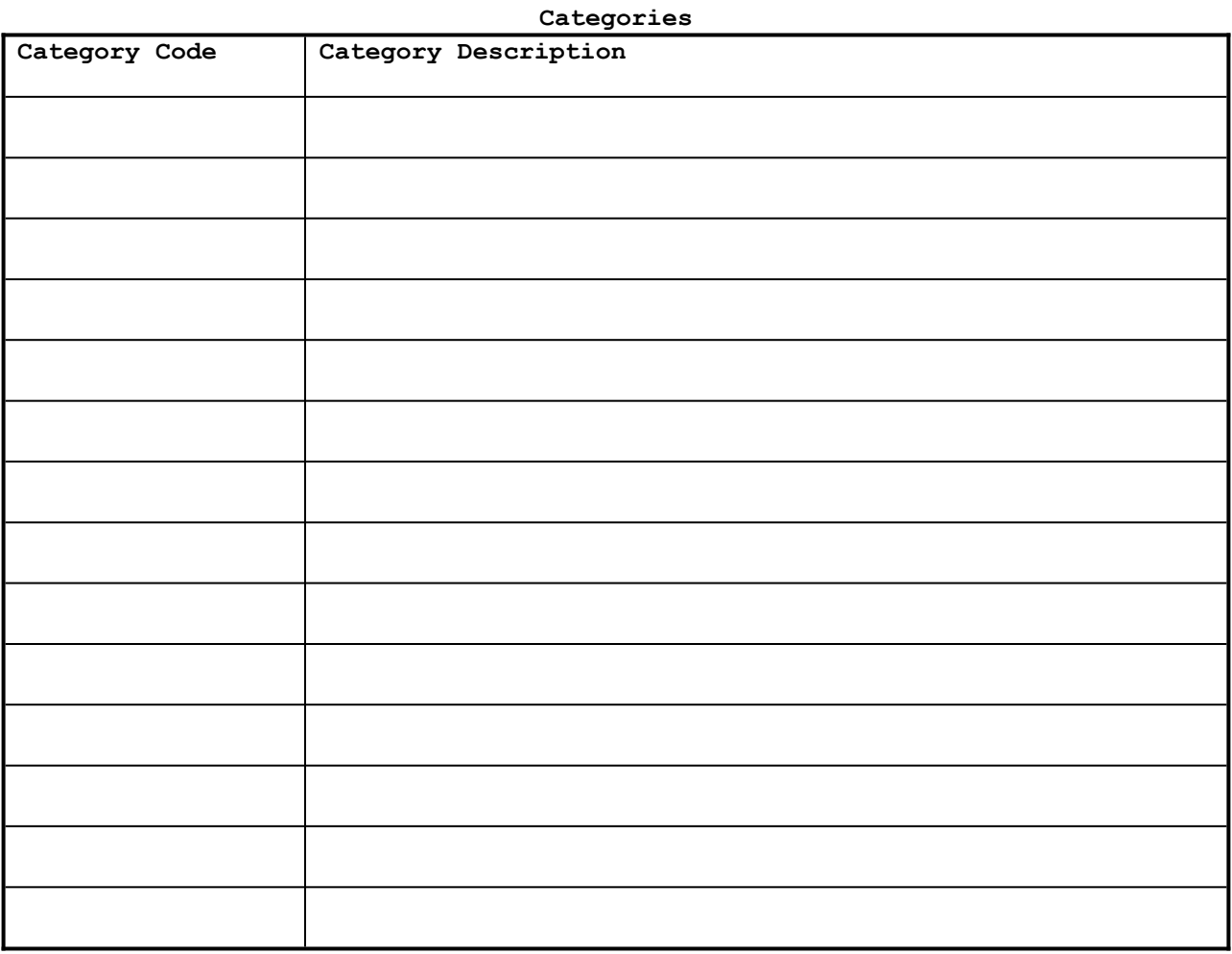

# **System Setup Information Worksheet #4**

**Price Codes**

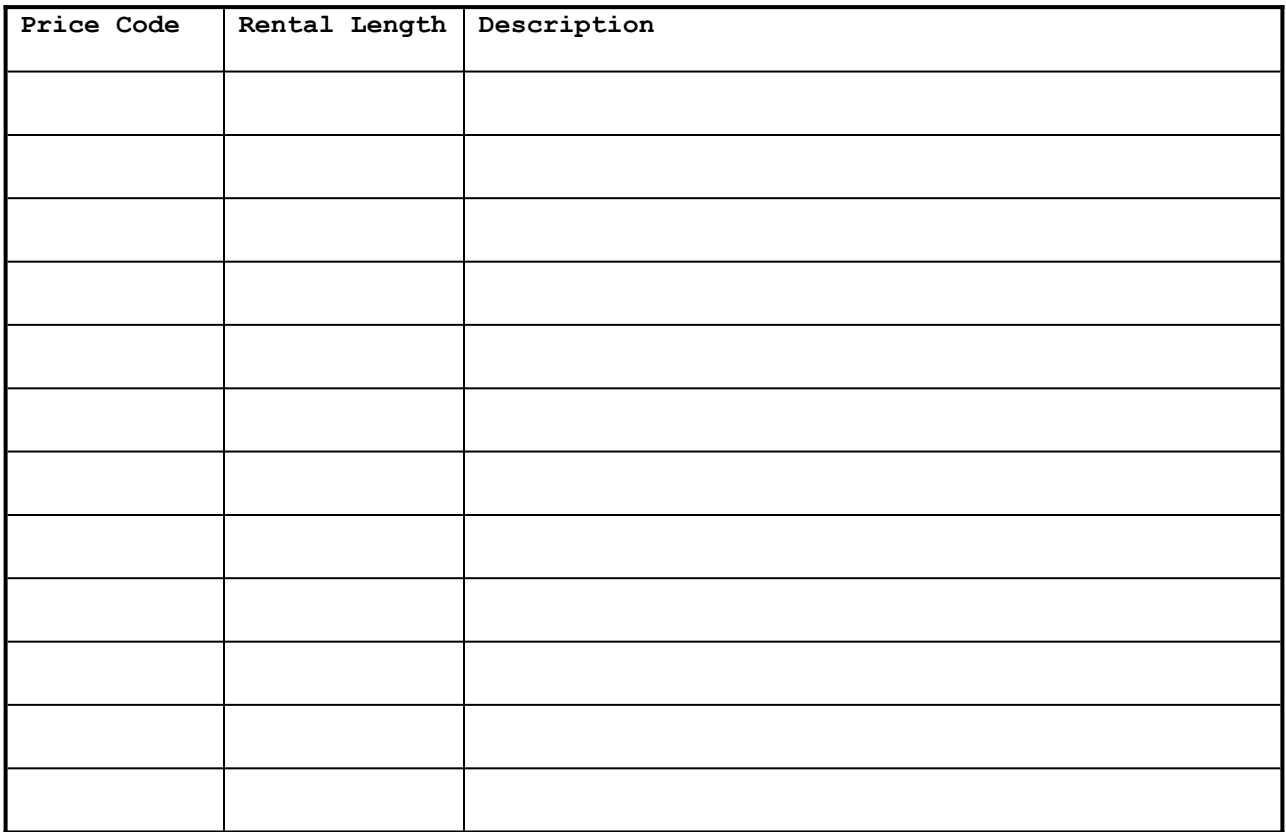

## **Entering System Setup Information**

Access the **System Setup Screen** by moving the menu light bar to the **System** Menu selection and pressing **<ENTER>**, and then moving the light bar to **Setup** and pressing enter.

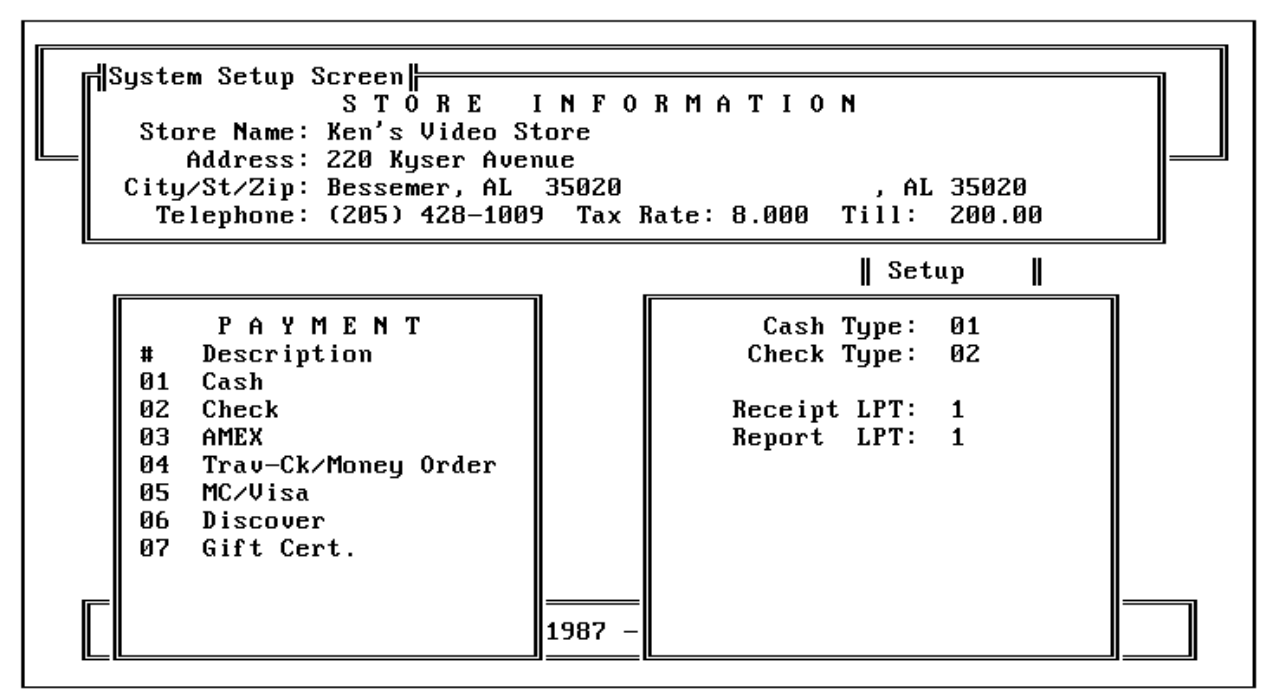

### **System Setup Screen**

The following is a description of each field that is maintainable by the user from the **System Setup Screen**. Each field is followed by a description of the data contained in the field as well as further explanation where necessary.

- **Tax Rate** Enter your sales tax rate here. For example, if your tax rate is eight per cent, enter 8.000.
- **Till Amount** This is the total amount of cash and change that is in your cash drawer at the start of each business day.
- **Payment Types** Up to 10 different payment types can be entered here. VideoSys is shipped with the first two payment types already populated with data, and it is suggested that you add to these, but that you not change payment types 01 Cash and 02 Check.

## **VideoSys**

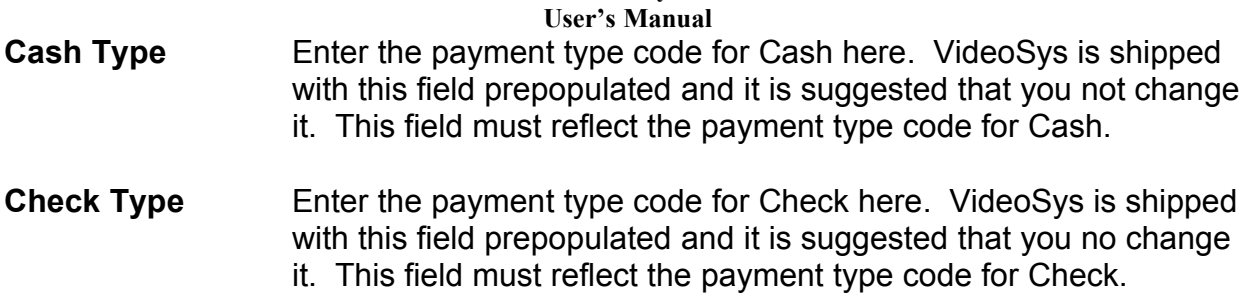

## **Entering Clerk Information**

Access the **Clerk Maintenance** pick list by moving the menu light bar to the **System**  Menu selection and pressing **<ENTER>**, and then moving the light bar to **Clerk** and pressing **<ENTER>**.

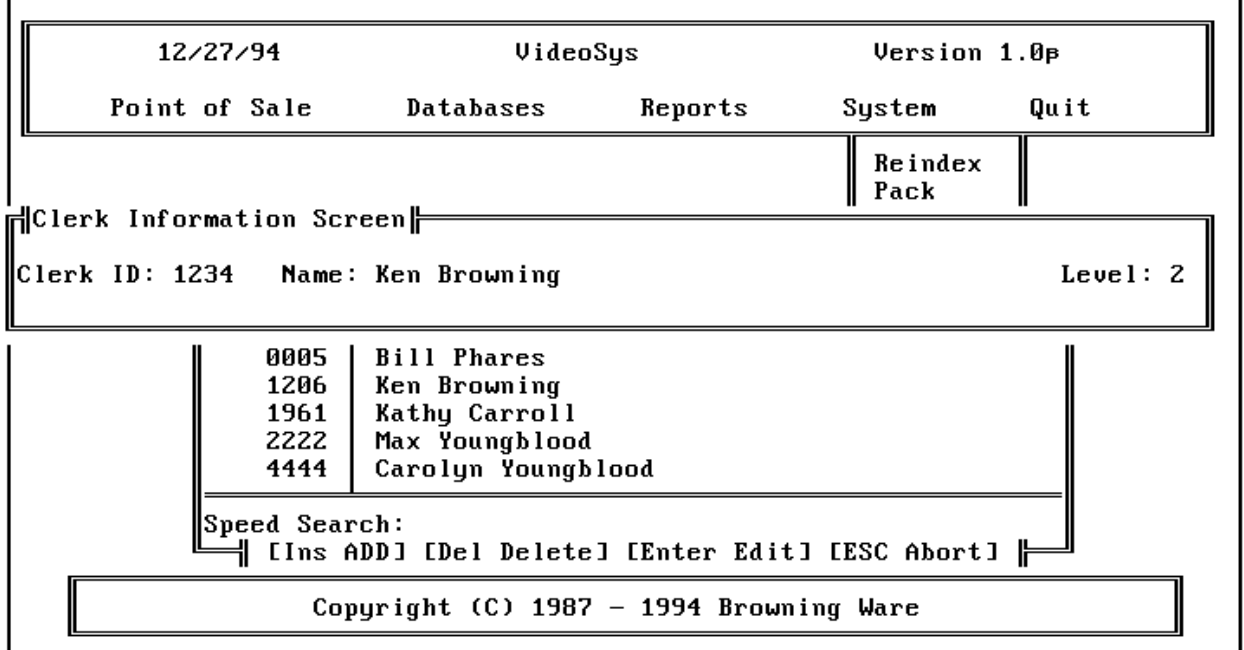

**Clerk Screen**

- **Adding A Clerk** Access the Add screen pressing the **<Insert>** key when the Clerk pick list is displayed.
- **Editing A Clerk** From the Clerk pick list use the directional keys to position the light bar on the field that you want to edit, then press **<ENTER>**.
- **Deleting A Clerk** From the Clerk pick list use the directional keys to position the light bar on the field that you want to delete, then press the **<Delete>** key. Upon confirmation of the deletion, the record will be permanently deleted.

The following is a description of each field that is maintainable by the user from the **Clerk Screen**. Each field is followed by a description of the data contained in the field as well as further explanation where necessary.

**Clerk ID** A unique 4-character identification code. The clerk will enter this ID code each time he or she accesses the Point of Sale.

**Name** Enter the clerk's name here.

Level The level must be either 1 or 2. Level 2 can be thought of as a "supervisory" level, as a clerk must be a level 2 in order to void a transaction or to run Close Day. For clerks that will not be authorized to void transactions or run the Close of Day process, enter 1 here.

## **Entering Price Information**

Access the **Price Maintenance** pick list by moving the menu light bar to the **Database**  Menu selection and pressing **<ENTER>**, and then moving the light bar to **Price** and pressing **<ENTER>**.

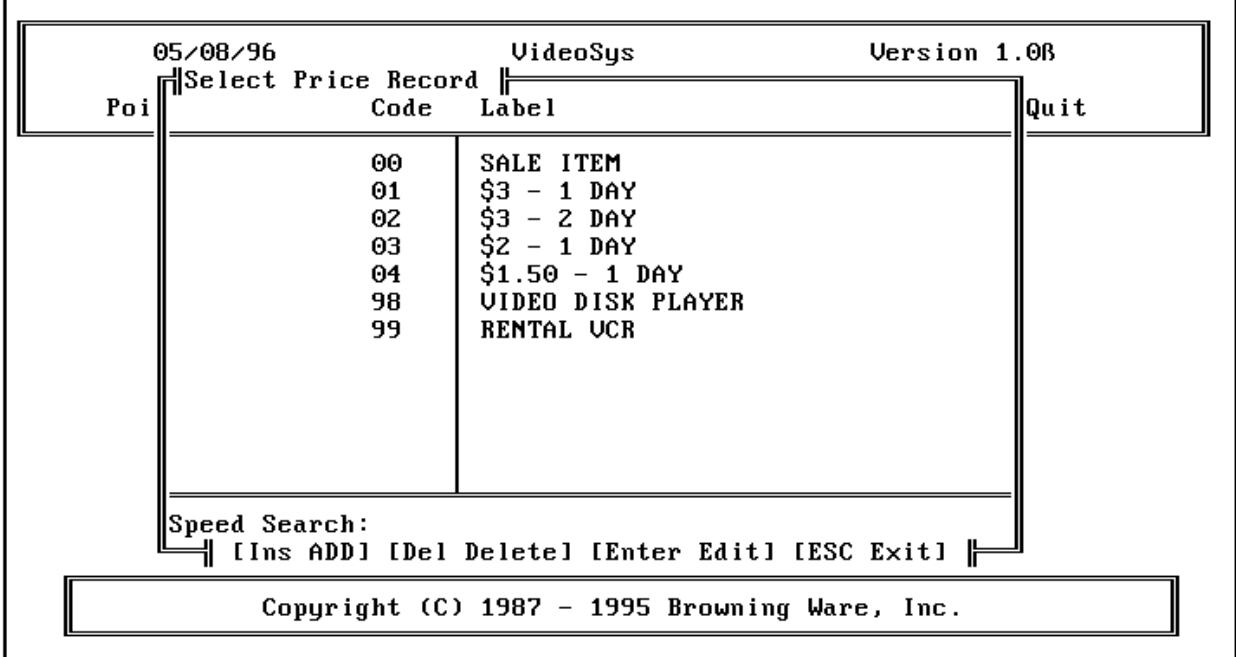

**Price Pick List**

Pricing information can be changed at any time without affecting items that are already rented.

- **Adding A Price** Access the Add screen pressing the **<Insert>** key when the Price pick list is displayed.
- **Editing A Price** From the Price pick list use the directional keys to position the light bar on the field that you want to edit, then press **<ENTER>**.
- **Deleting A Price** From the Price pick list use the directional keys to position the light bar on the Price Code that you want to delete, then press the **<Delete>** key. Upon confirmation of the deletion, the record will be permanently deleted.

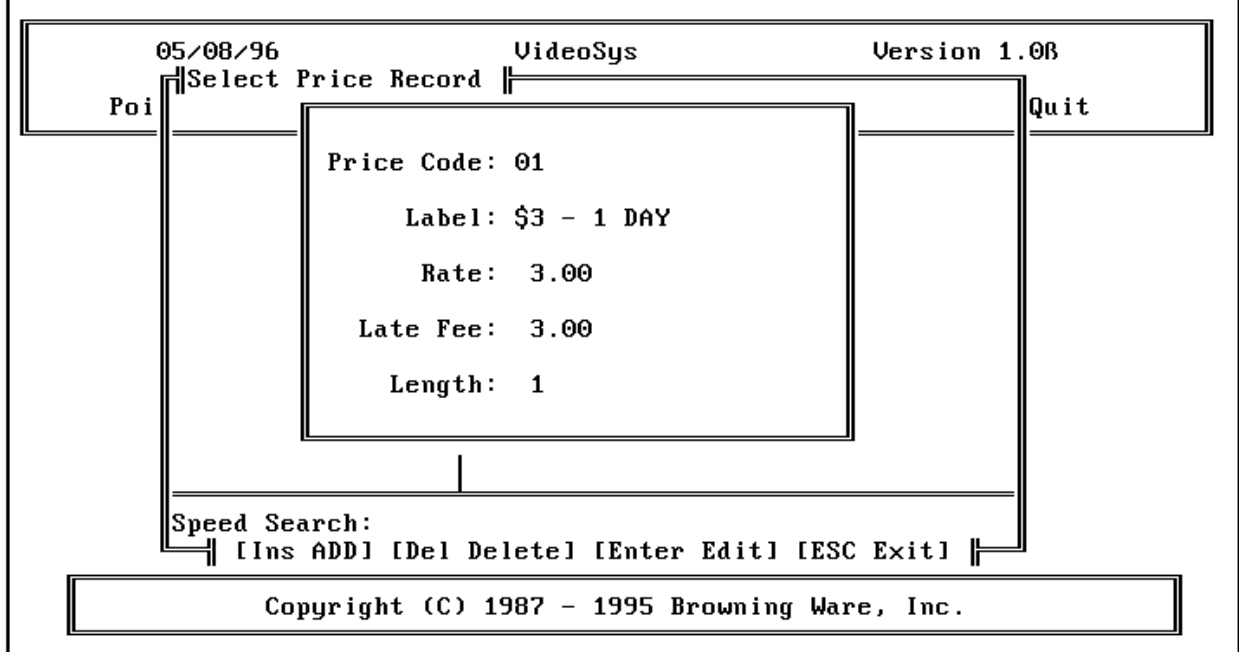

**Price Screen**

The following is a description of each field that is maintainable by the user from the **Price Screen**. Each field is followed by a description of the data contained in the field as well as further explanation where necessary.

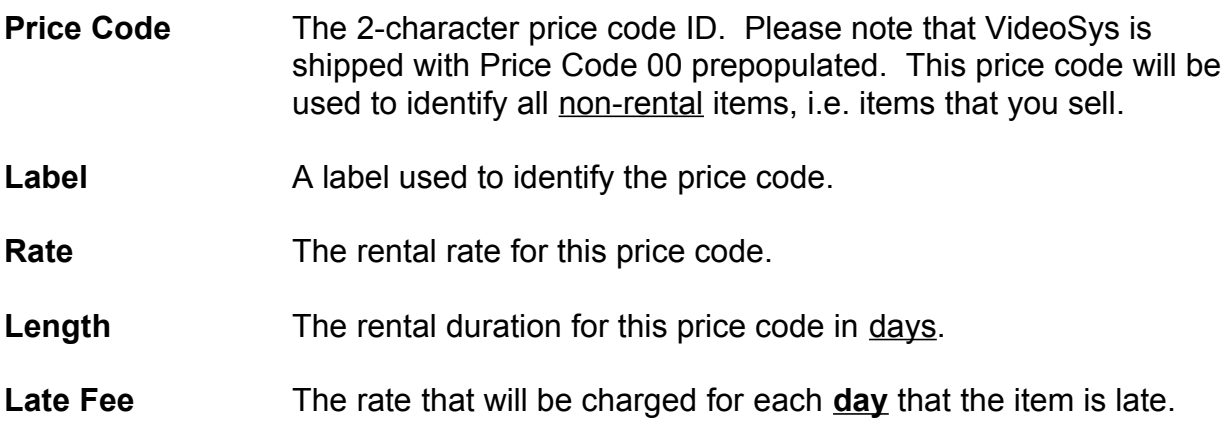

## **Entering Customer Information**

Access the **Customer Maintenance** pick list by moving the menu light bar to the **Database** Menu selection and pressing **<ENTER>**, and then moving the light bar to **Cust** and pressing **<ENTER>**.

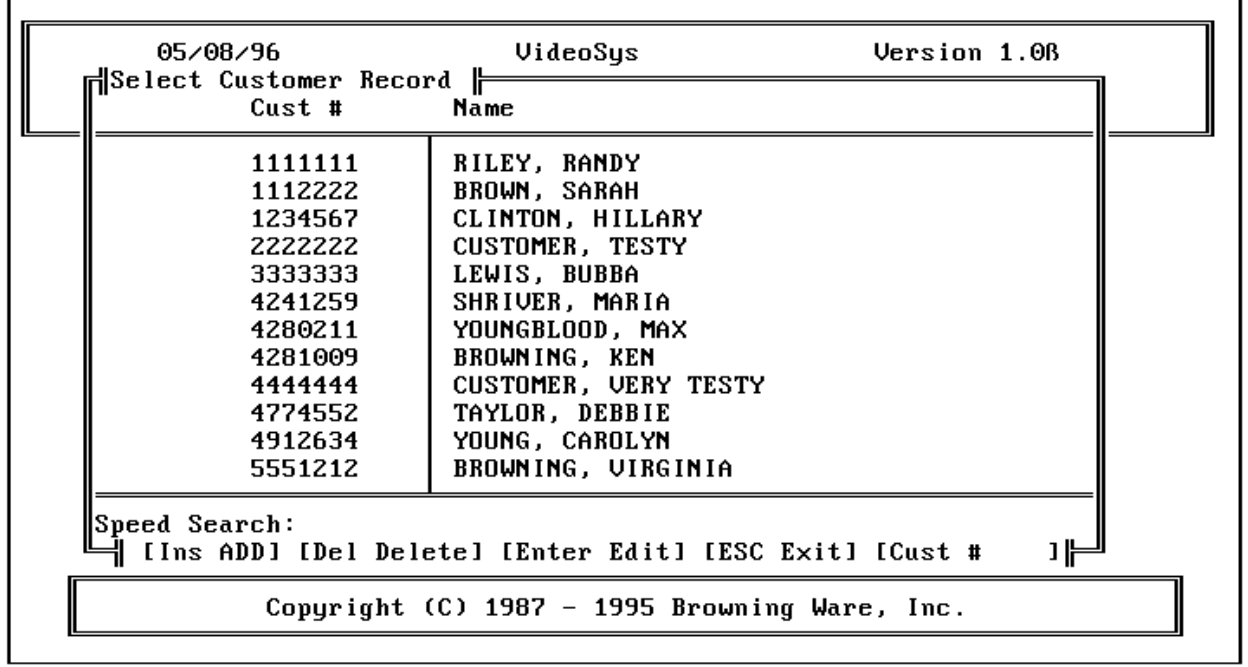

**Customer Pick List**

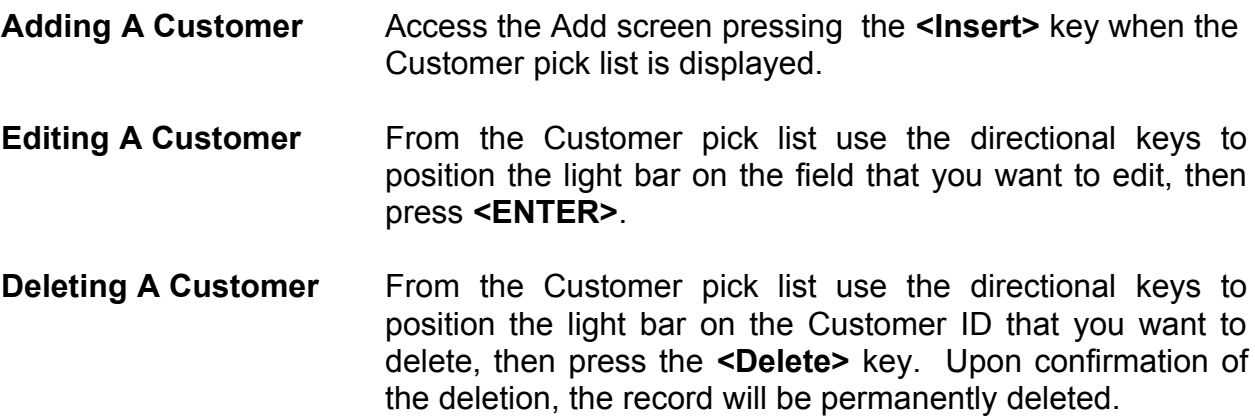

**VideoSys User's Manual**

| 12/27/94<br>데Sele데Edit Customer Record⊫ |                                                                                                    | VideoSys |                                                                                                    | Version 1.0 <sub>P</sub> |  |
|-----------------------------------------|----------------------------------------------------------------------------------------------------|----------|----------------------------------------------------------------------------------------------------|--------------------------|--|
|                                         | EMPLOYMENT BELLSOUTH                                                                                                    |          | CUSTOMER ID 4281009 DRIVERS LICENSE 3365677<br>DATE OF BIRTH 12/06/55 SOCIAL SECURITY 419-78-4227<br>STATUS 0 |                          |  |
|                                         | <b>FIRST</b><br>LAST<br>NAME<br>BROWNING, KEN<br><b>ADDRESS 220 KYSER AUENUE</b><br>BESSEMER . AL 35020<br>HOME PHONE 428-1009 WORK PHONE 977-7716 |          |                                                                                                    |                          |  |
|                                         | AUTHORIZED 1. VIRNINIA 2. SARAH<br><b>RENTERS</b><br>$\overline{\mathbf{3}}$ .                                                                     |          | 4.                                                                                                    |                          |  |
| Speed                                   | TOTAL RENTS 0 COMMENT<br>LAST RENT 12/24/94 TAX EXEMPT N                                                                                           |          |                                                                                                    |                          |  |
|                                         |                                                                                                    |          | Copyright (C) 1987 - 1994 Browning Ware                                                                       |                          |  |

**Customer Input Screen**

The following is a description of each field that is maintainable by the user from the **Customer Screen**. Each field is followed by a description of the data contained in the field as well as further explanation where necessary.

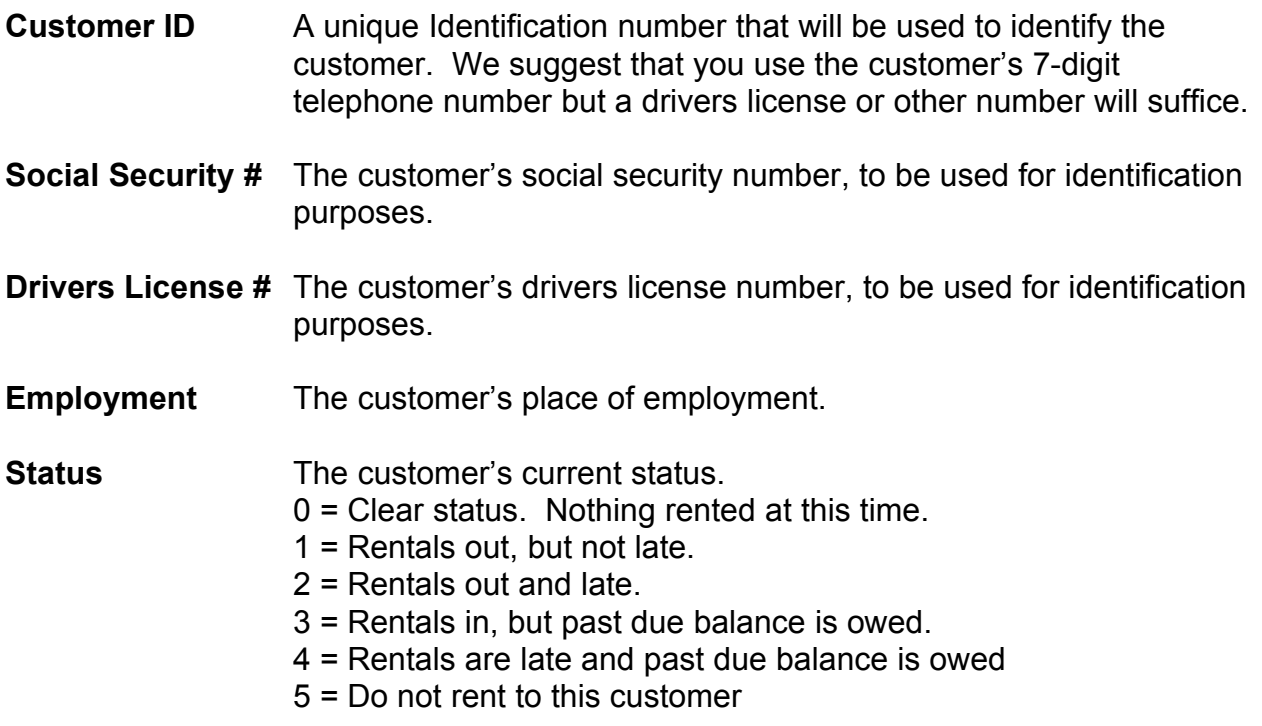

- **Date of Birth** The customer's date of birth, to be used for identification purposes.
- **Name** The customer's name. We strongly suggest that you enter it in the form of "Last-Name, First-Name". Otherwise, reports done in customer name order will not be very useful and pick list lookups will be extremely tedious. (Remember, you bought this software to make life easier, right?)
- **Address** The customer's street address.
- **City** The customer's city.
- **State** The customer's state
- **Zip Code** The customer's zip code.
- **Home Phone** The customer's home telephone number.
- **Work Phone** The customer's work telephone number.
- **Authorized Renters** Up to 4 other people who may rent using this customer's identification number.
- **Total Rents** The total number of times this customer has rented.
- **Comment** Any comment that you want to enter about this customer.
- Last Rent The date of the last rental.
- **Tax Exempt** If the customer is tax exempt, enter Y otherwise, enter N here.

## **Entering Inventory Information**

**Introduction** The inventory file is used to store both rental items and merchandise items.

Access the **Inventory Maintenance** pick list by moving the menu light bar to the **Database** Menu selection and pressing **<ENTER>**, and then moving the light bar to **Inven** and pressing **<ENTER>**.

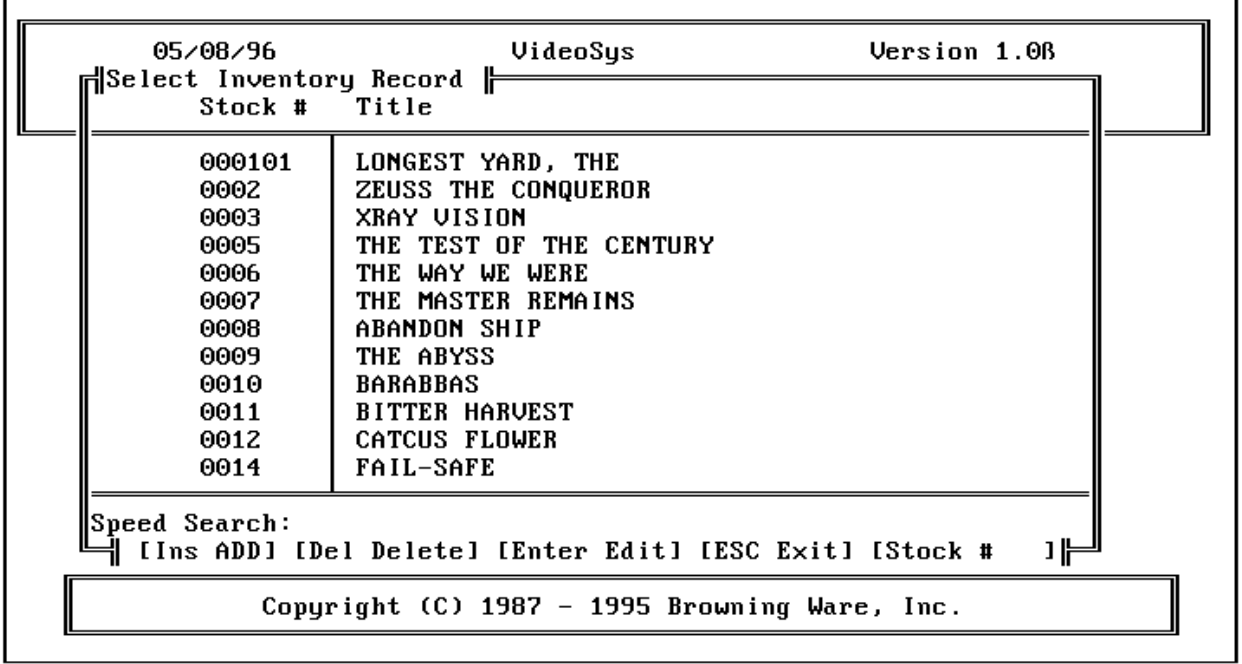

**Inventory Pick List**

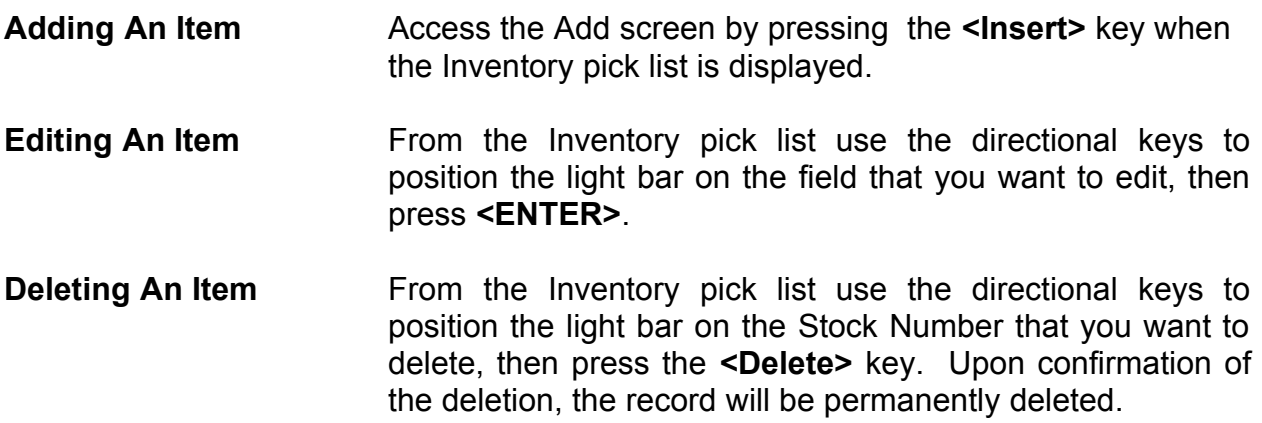

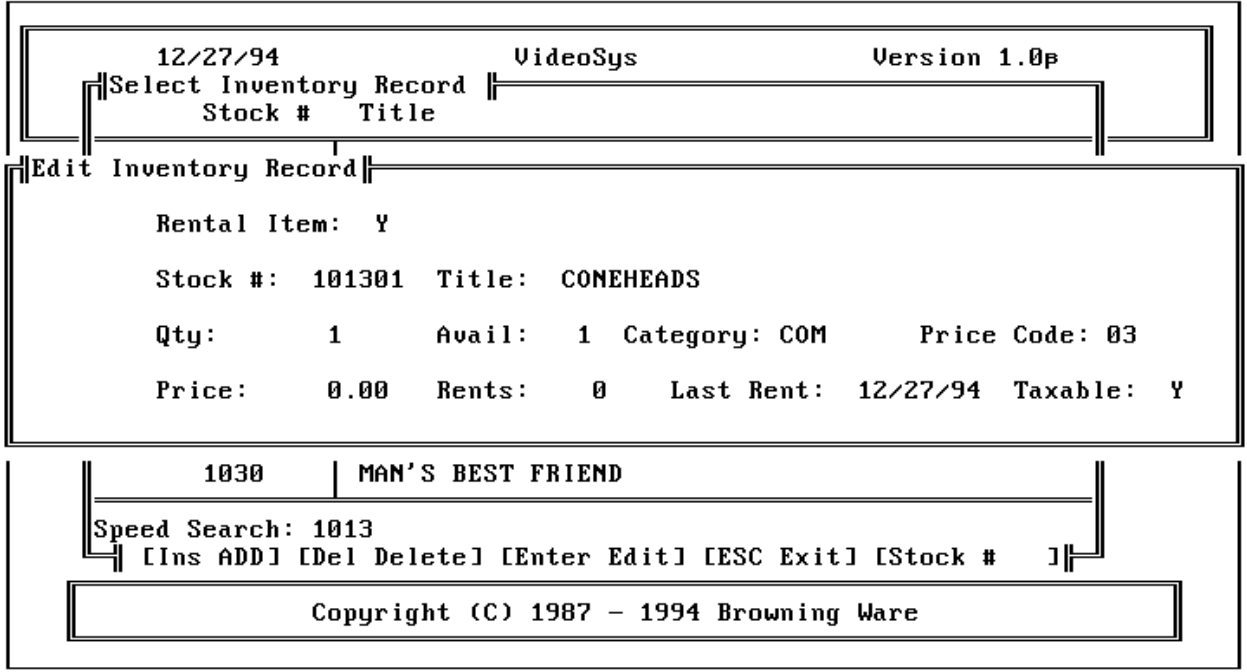

**Inventory Screen**

**Rental Item** If this is a rental item, enter Y, if it is a merchandise item, enter N.

**Stock Number** When VideoSys was designed we were told that we should have a single inventory record for each rental item, so that is what we have done. We have included enough room in the design for you to maintain at least a bit of sanity, however. Since the stock number field is 6 characters long, we suggest that you use a scheme similar to the following:

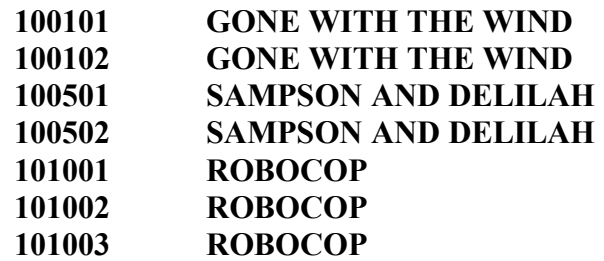

This way, the first four characters are the same for a particular move title, while the last two characters can be the "copy number". By utilizing this or a similar numbering scheme will definitely make life easier for you. For example, if you just randomly numbered your titles, when you print a listing of all your movies by stock number, the different copies of a given movie title might be

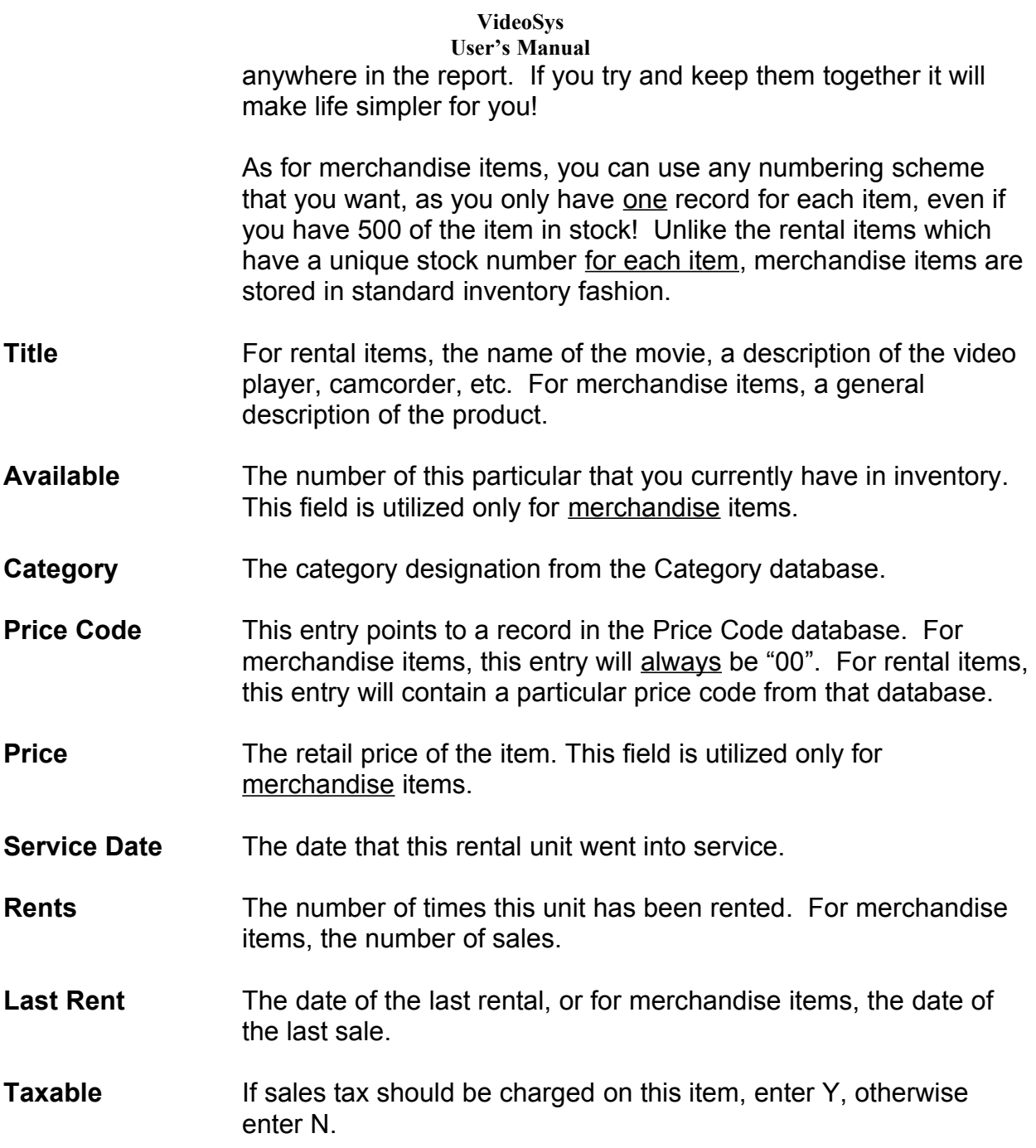

### **Entering Discount Information**

Access the **Discount Maintenance** pick list by moving the menu light bar to the **Database** Menu selection and pressing **<ENTER>**, and then moving the light bar to **Disc** and pressing **<ENTER>**.

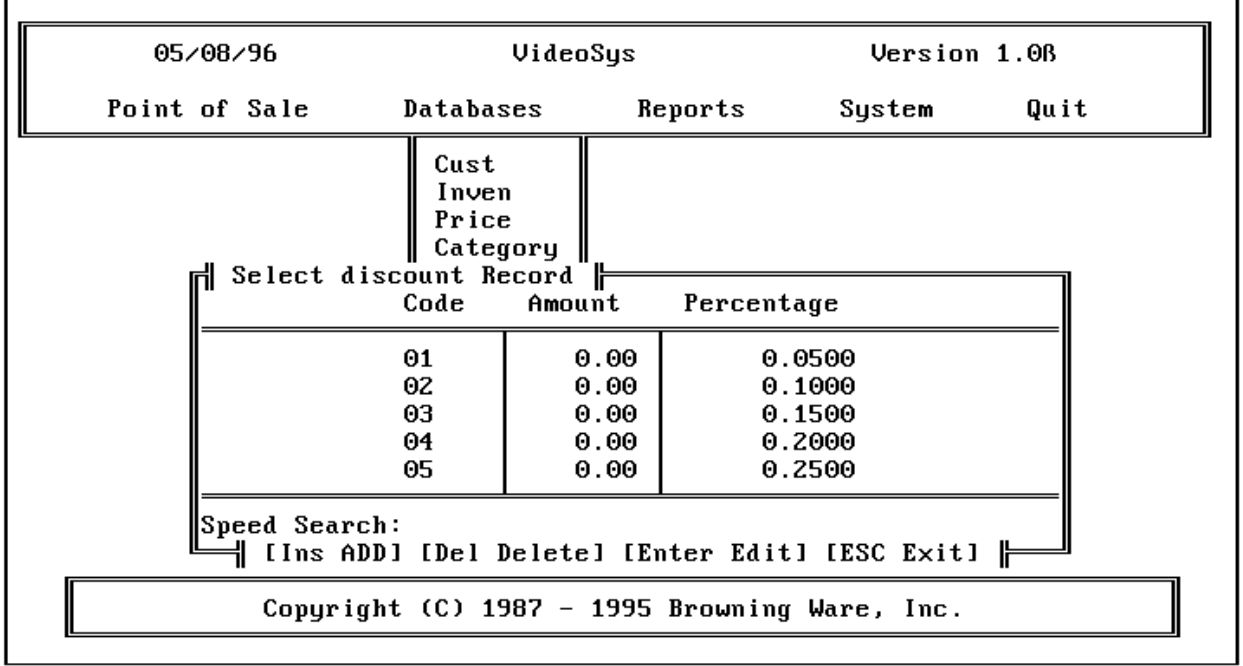

### **Discount Pick List**

By careful utilization of this database, you can easily discount any item that passes through the Point of Sale module either on a per centage basis or a fixed dollar amount.

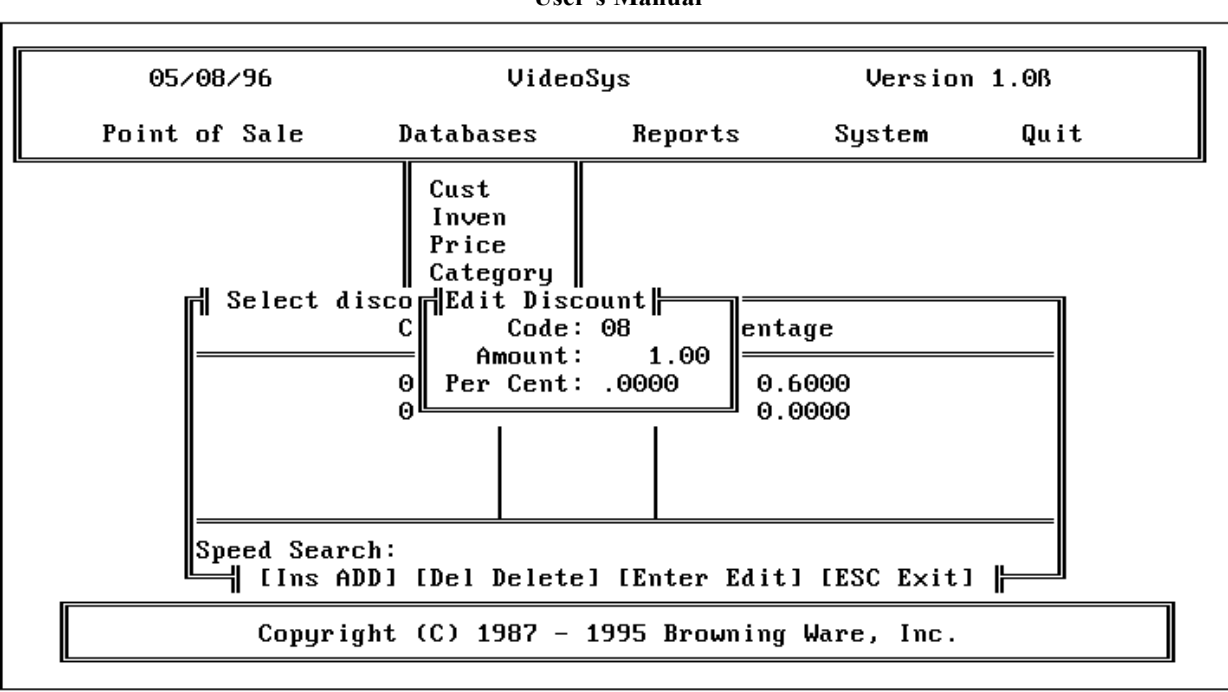

**VideoSys User's Manual**

**Discount Screen Using Dollar Amounts**

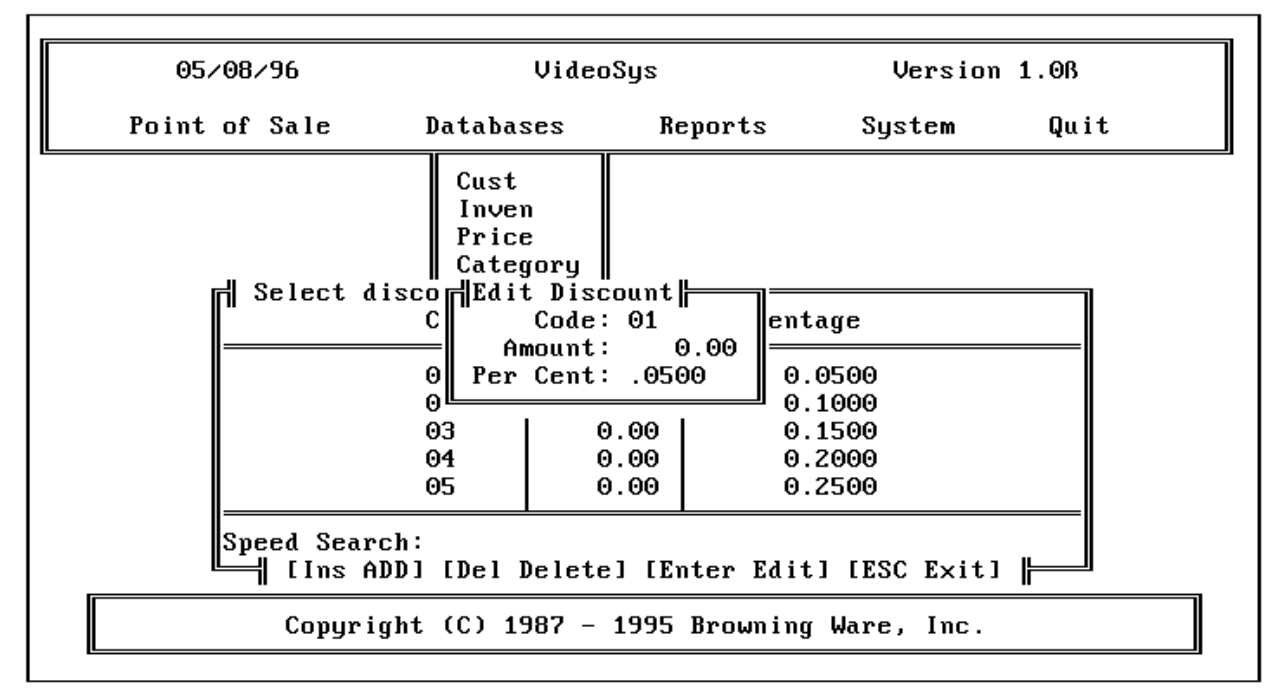

#### **Discount Screen Using Percent**

**Discount Code** The corresponding discount code from the Discount database.

**Amount** A fixed dollar amount.

## **Percentage** A percentage.

Please note that the fixed amount and the percentage are mutually exclusive. For any given discount code, only one of these items can be non-zero.

# **Entering Category Information**

Access the **Category Maintenance** pick list by moving the menu light bar to the **Database** Menu selection and pressing **<ENTER>**, and then moving the light bar to **Categ** and pressing **<ENTER>**.

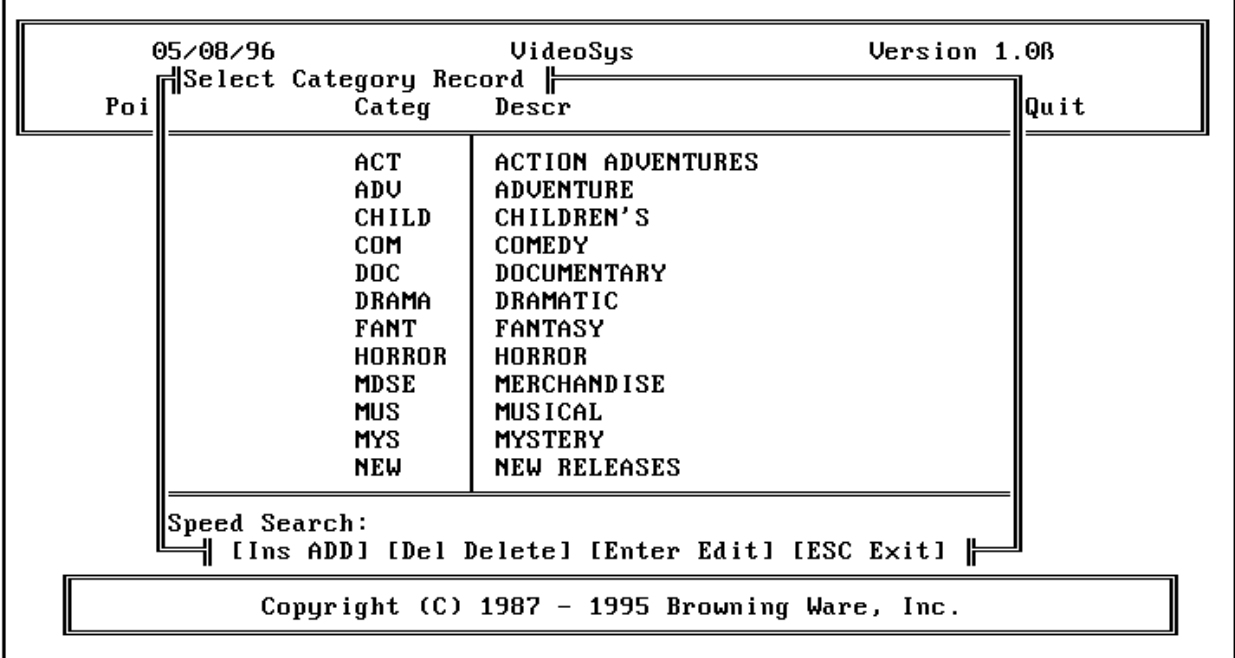

**Category Input Screen**

Each record in the inventory database, both rental and merchandise, must be associated with a category from this database.

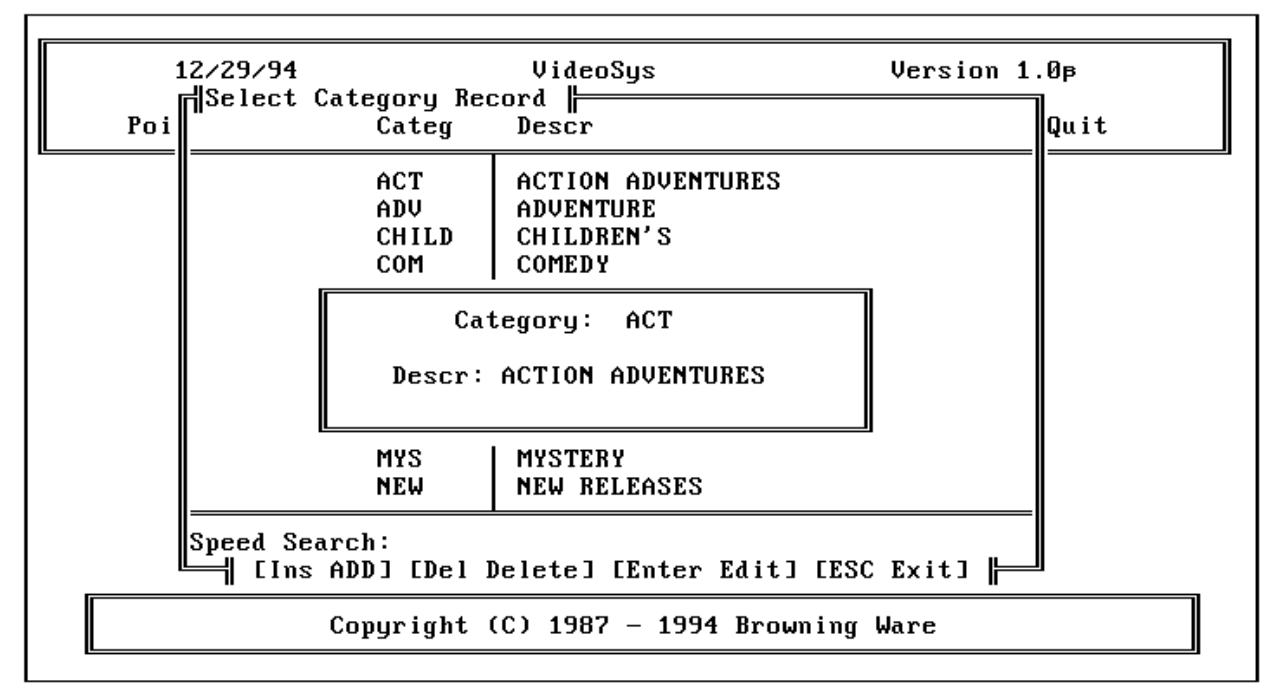

### **Category Input Screen**

**Category Code** The category code from the Category database.

**Description** A short description of the category.

The following are some example category codes and their descriptions:

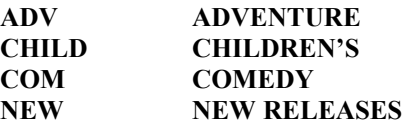

### **Password Maintenance**

Access the **Password Maintenance** pick list by moving the menu light bar to the **System** Menu selection and pressing **<ENTER>**, and then moving the light bar to **Passwd** and pressing **<ENTER>**.

Password protection is provided on the **Clerk, Setup** and **Password Maintenance** areas. VideoSys is shipped with one userid and password. This userid and password is as follows:

> Userid: **master** Password: **master**

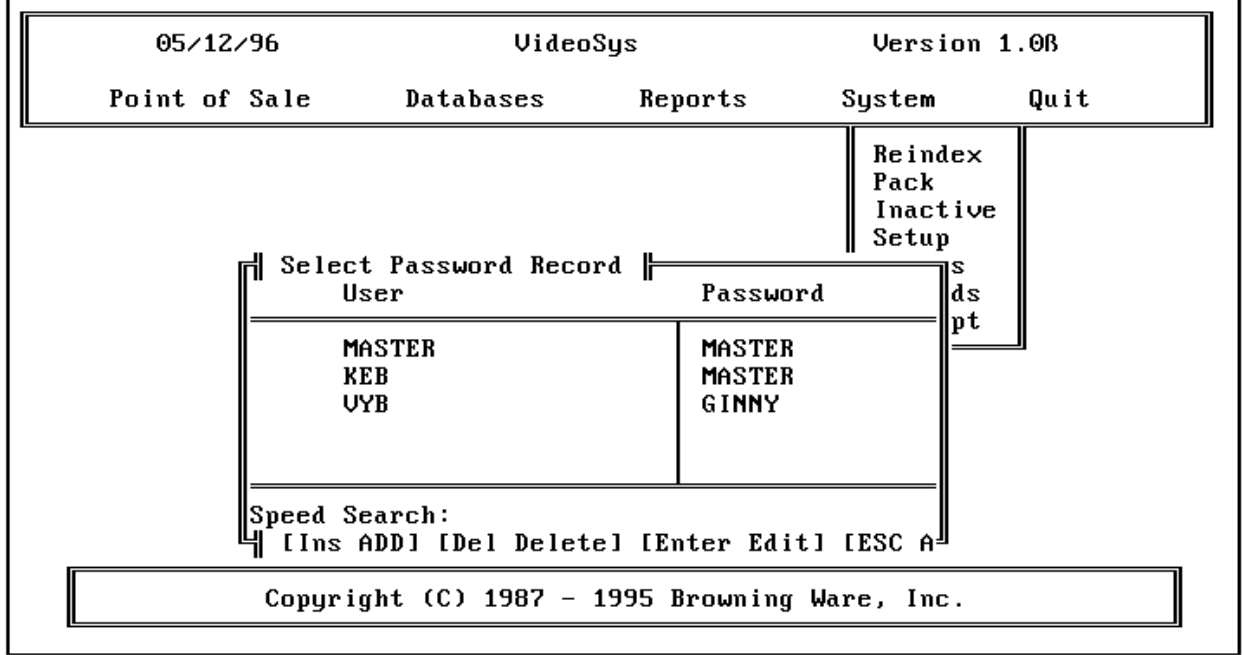

**Password Maintenance Screen**

Г

When first setting up your system, use this password to access Password Maintenance (from the System Menu) and add at least one new userid and password. Once at least one Userid/Password has been created, delete the temporary userid/passwd! Otherwise anyone who has access to the VideoSys documentation can change very critical parts of your system setup.

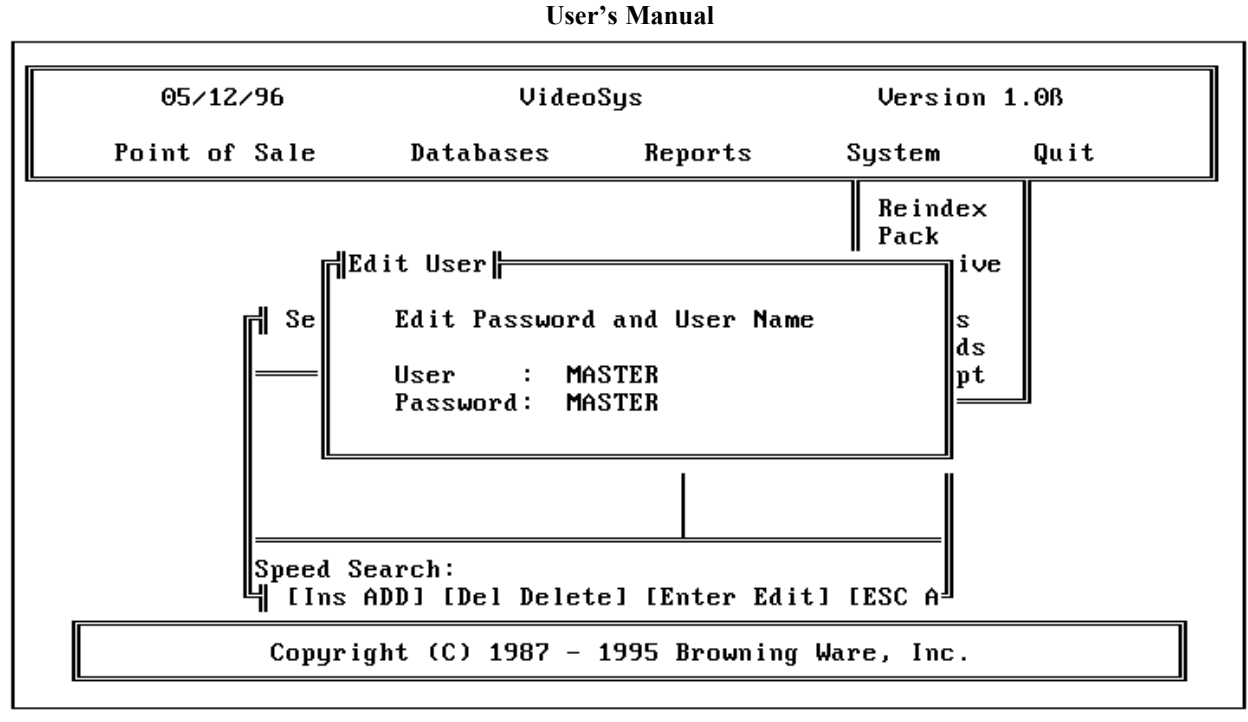

**VideoSys** 

**Edit Password Screen**

**Userid** The unique user identification code. Usually initials or first name.

**Password** The password. This field is encrypted so that even the craftiest of hackers cannot figure out what the password is by external techniques.

### **Point of Sale**

Once you have all your databases populated, you are ready to begin processing transactions using the Point of Sale. From the Point of Sale you will rent items, return rental items, sell items, make refunds, do paid outs and all the other stuff that you would normally do from a cash register.

To enter register transactions, select "Rent/Return" from the **Point of** Sale menu. The next thing that you must do to gain access to the Point of Sale is enter your Clerk ID. This must be done at the start of every Point of Sale transaction.

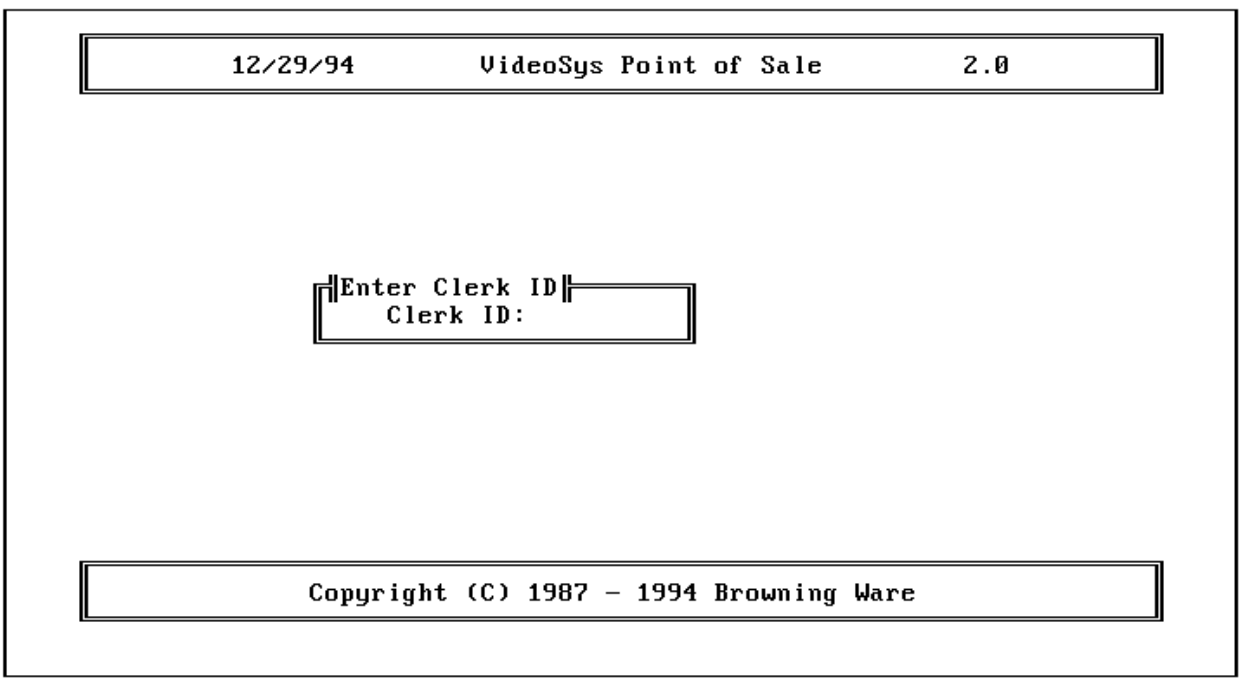

**Clerk ID Screen**

Once your Clerk ID has been verified, you must then select the Type of transaction to be performed.

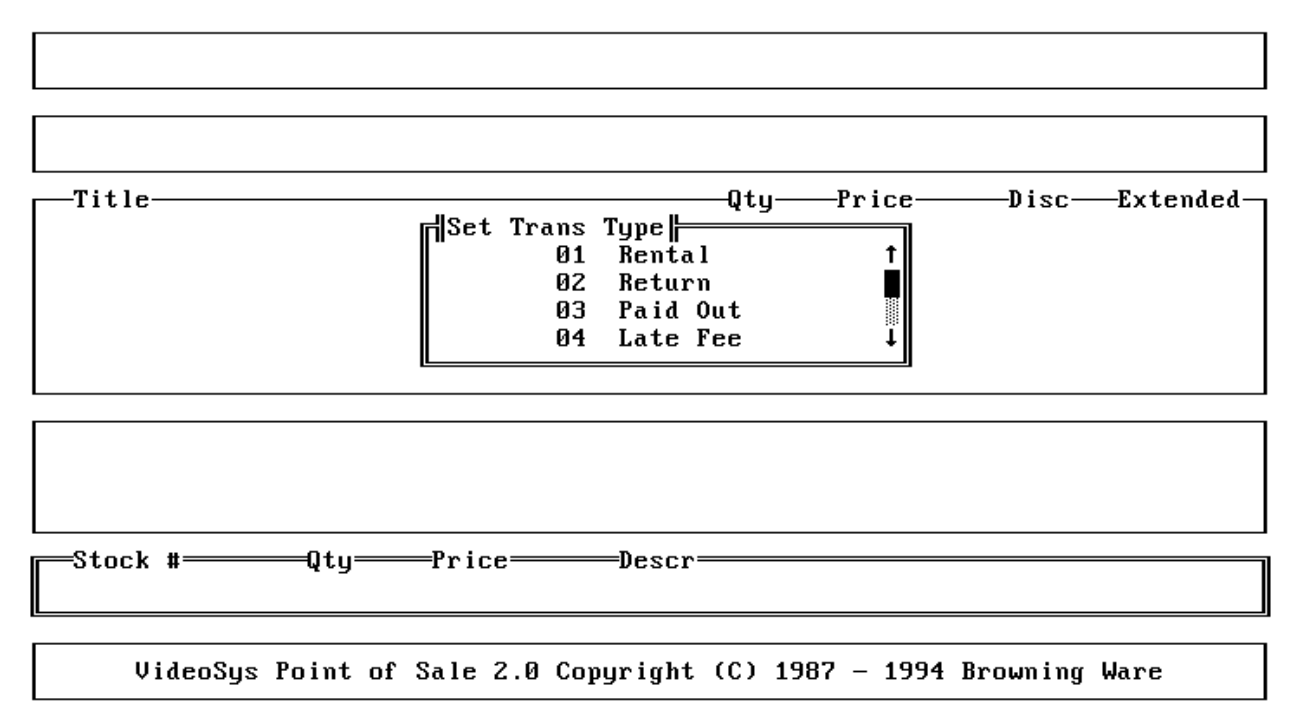

**Transaction Type Screen**

### **Rental and Sales Transactions**

All Rental and Sales transactions are entered through the same part of the program. In fact many times, you will probably have both rental items going out and sales items being sold during the same transaction.

After you have entered your clerk id, select **Rental** from the "Set Trans Type" menu, and the following screen will appear:

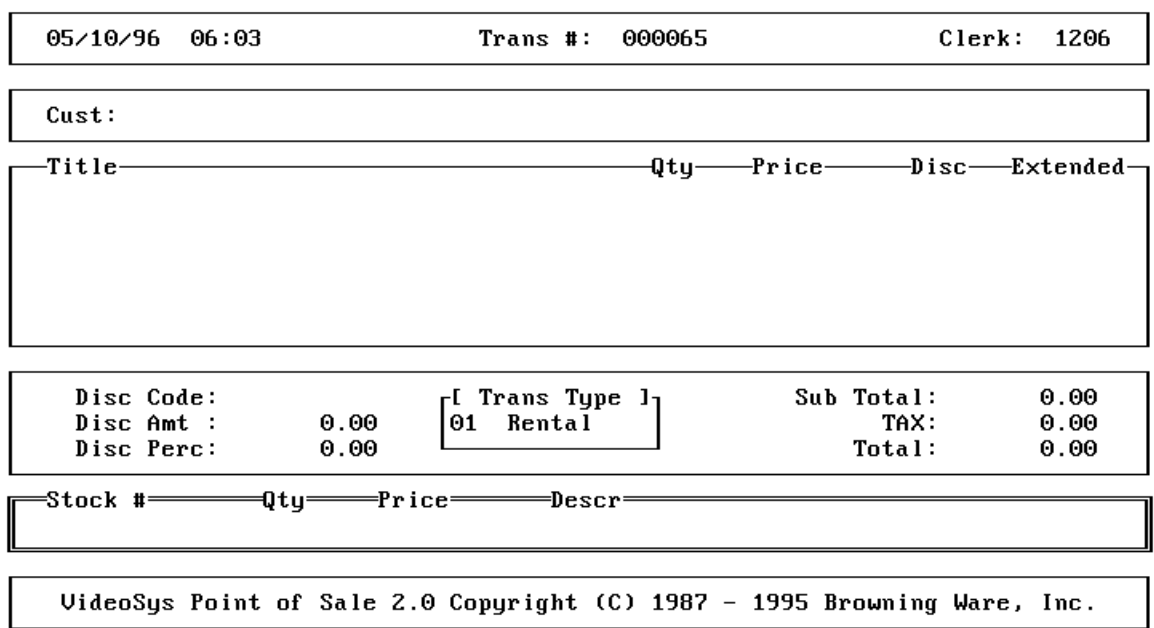

**Identify Customer Screen**

The cursor will then be sitting in the Customer # field. If you know what the customer's number is, enter it at this time. If you don't know tha customer's id #, press **<ENTER>** on the empty field to bring up the customer pick list.

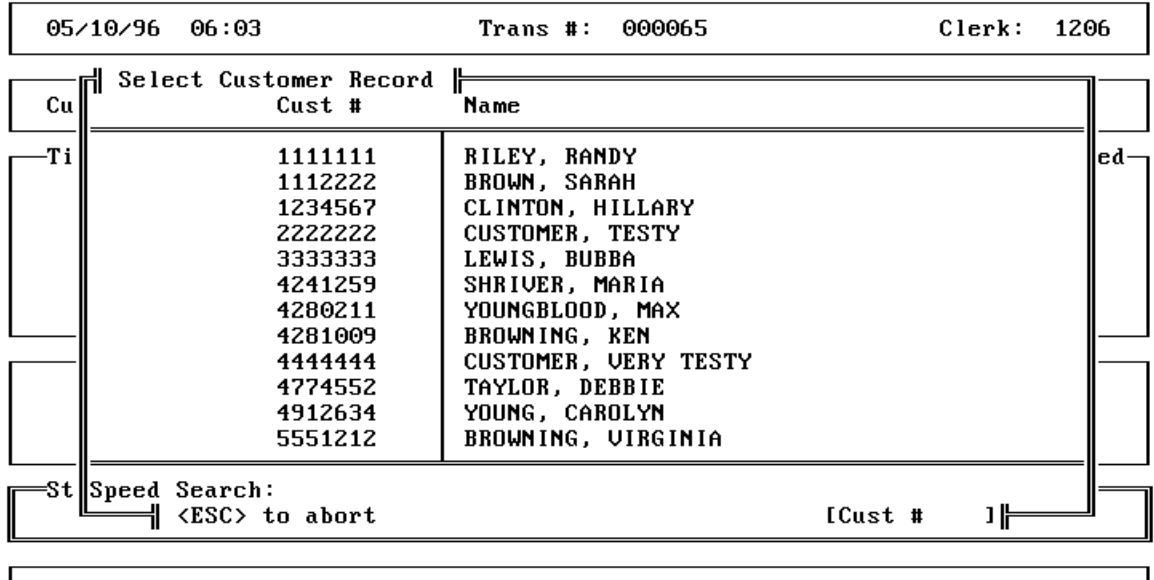

VideoSys Point of Sale 2.0 Copyright (C) 1987 - 1995 Browning Ware, Inc.

**Customer Pick List Screen**

Use the pick list to locate the desired customer and press **<ENTER>**. The cursor will again be sitting in the Customer # field. If you have correctly selected the right customer, press **<ENTER>** again and the cursor will move down to the Stock # field.

If you know the stock number of the item, enter it at this time, or press enter on the empty field to bring up a pick list of inventory items.

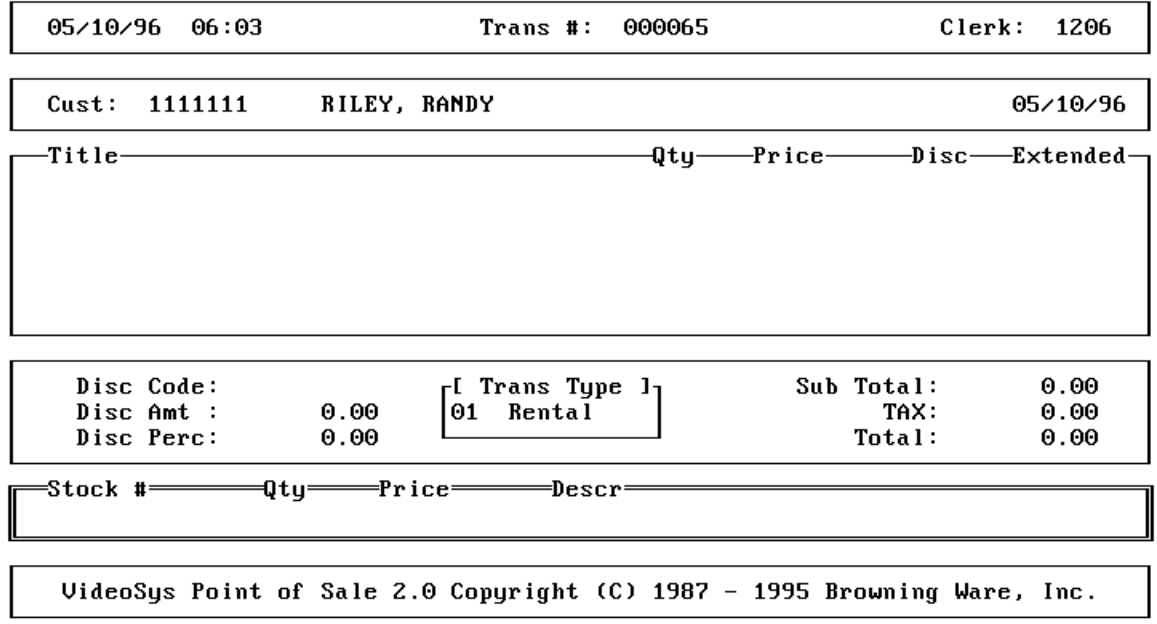

**Enter Items Screen**

- **Rental Items** If the item being entered is a rental item, once it is selected, it is automatically entered as a line item on this transaction.
- **Sale Items** If the item being entered is a sales item, the cursor will stop in the **Qty** field. Enter the correct quantity and press **<ENTER>** to move to the **Price** field. If the price is correct, press **<ENTER>** again to add this item to the current transaction.

If the quantity entered is greater than the quantity on hand, a message box will pop up and you must verify the quantity to continue.

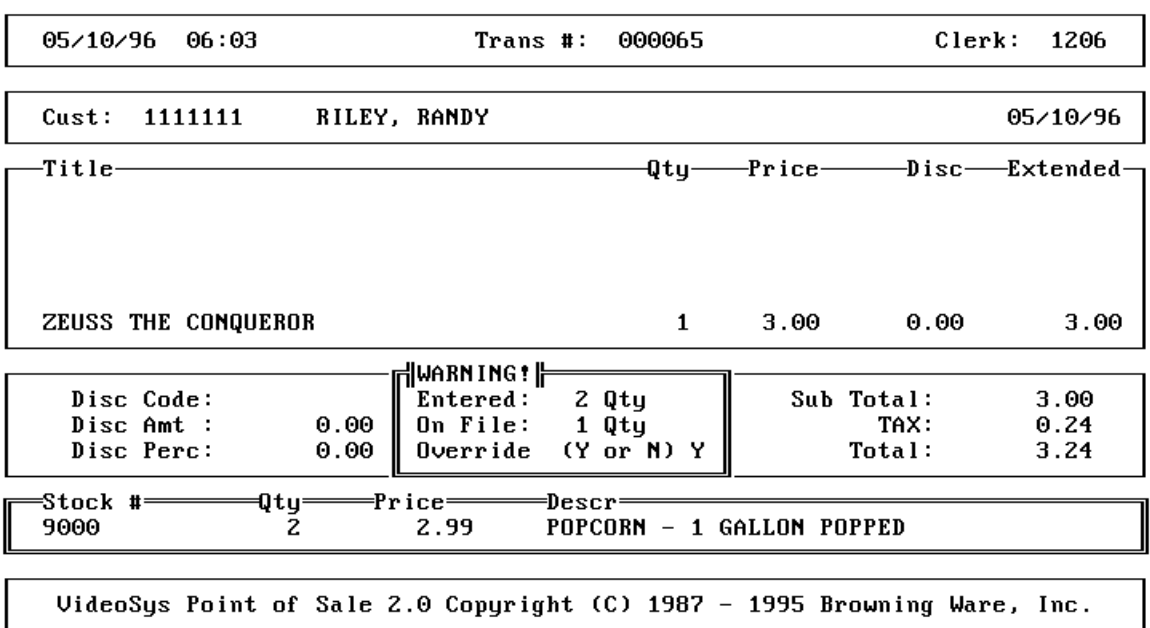

**Quantity Override Screen**

If you are going to charge a price for the item that is different from the price in the inventory database, a message box will pop up and you must verify the price to continue.

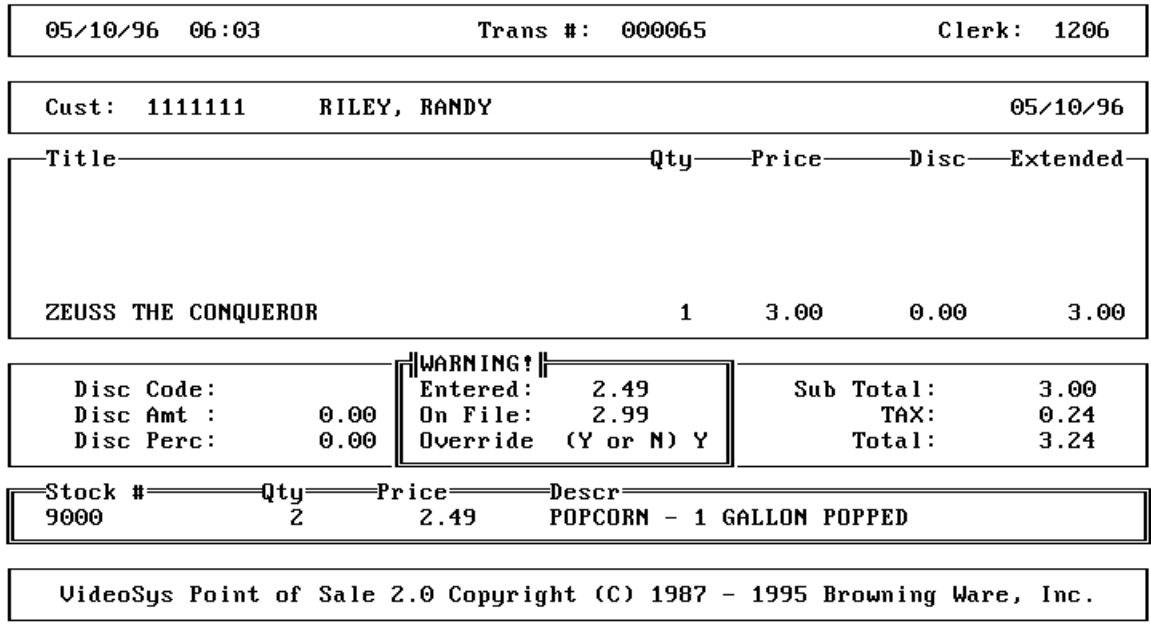

**Price Override Screen**

Keep entering line items until you have entered all items being sold or rented to this customer.

If you enter an incorrect item or need to delete a line item from the transaction, press the **F6** key at any time prior to totalling the sale. Highlight the item to be deleted and press **<ENTER>**. You will be asked to verify the deletion by answering Y or N. If you answer Y, the item will be deleted and you ar placed back in the register screen. If you answer N, you will still be at the "Delete Line Item" pick list.

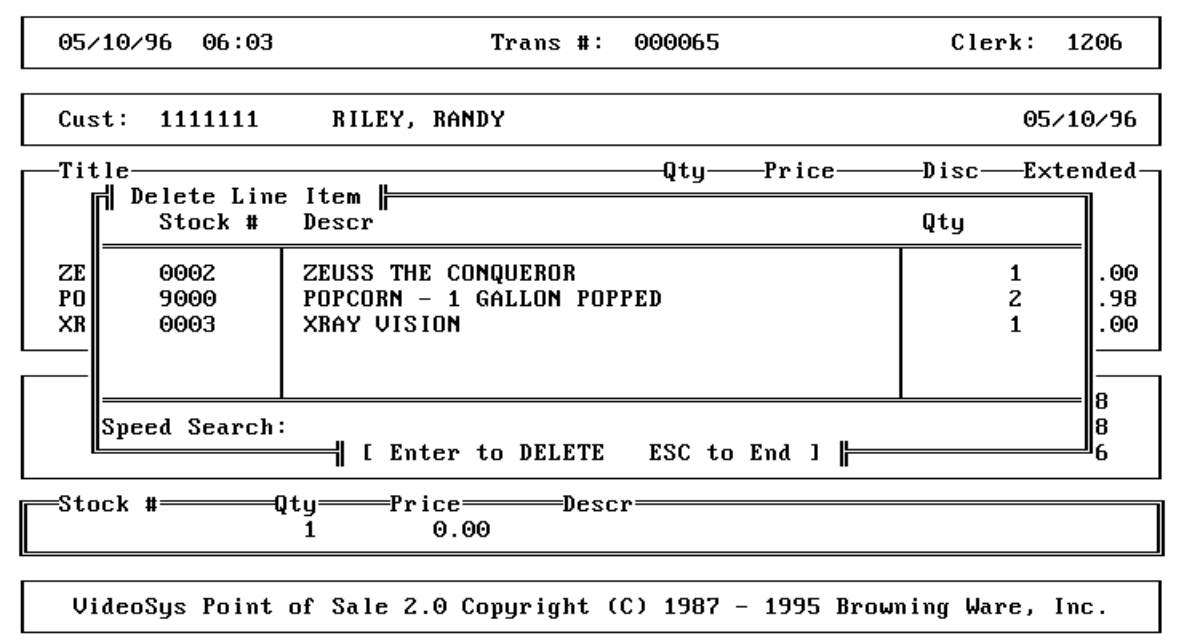

**Delete Line Item Screen**

Press <ESC> to exit the "Delete Line Item" pick list and return to the register screen.

Once you have entered all items, press the **F7** key to total the sale and bring up the **Total Screen**.
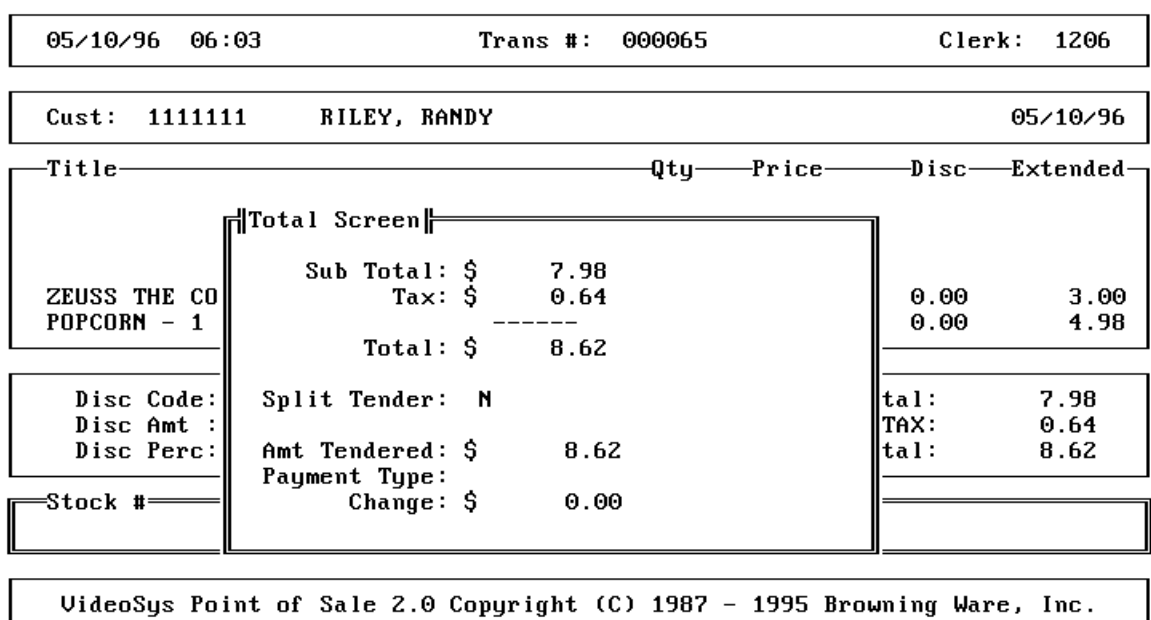

**Total Screen**

The cursor should now be in the **Split Tender** field. If the customer is paying with two (or more) different payment types, i.e., part cash and part check, answer Y here, otherwise, answer N and press Enter.

If you answered Y to the **Split Tender** prompt, you will see the following screen:

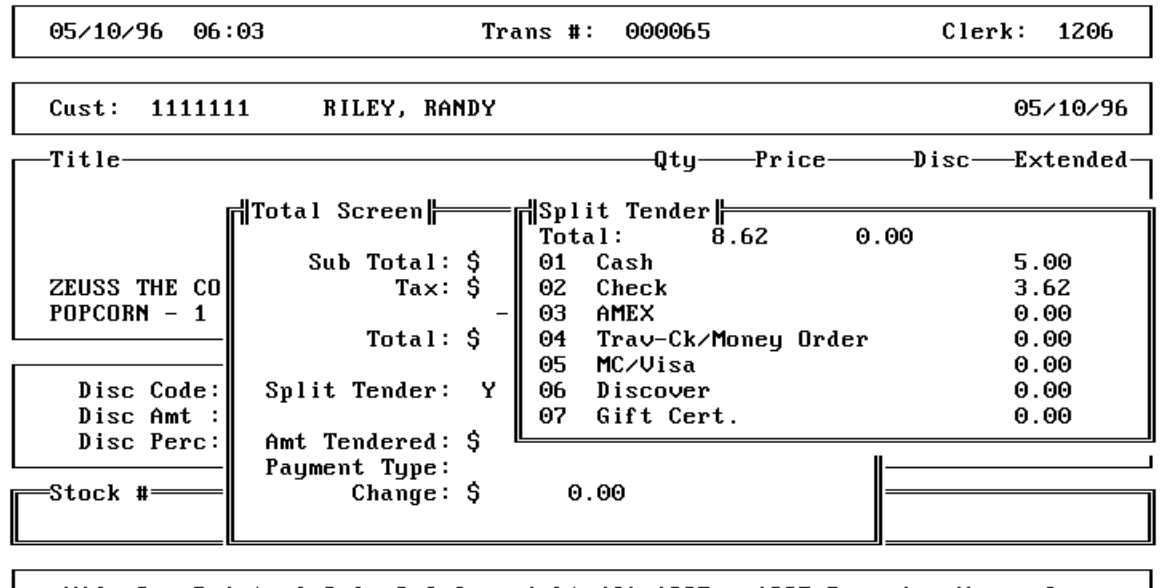

VideoSys Point of Sale 2.0 Copyright (C) 1987 - 1995 Browning Ware, Inc.

**Split Tender Screen**

### **VideoSys**

**User's Manual**

A split tender transaction can be paid from any or all of the different payment types. For example, you can split a transaction between cash and check or you can split a transaction between cash and any other payment type.

One the required amounts have been entered, press enter until the confirmation message appears on your screen. At that point, if you have entered everything correctly, answer Y. If you need to change an amount, answer N and you will be back at the top of the **Split Tender** screen.

If the customer is paying with a single payment type, answer N at the split tender prompt. The cursor will then jump down to the payment type field. You can enter the payment type or press **<ENTER>** on the empty field to get the Payment Type pick list. Position the highlighted bar on the correct payment type and press **<ENTER>.**

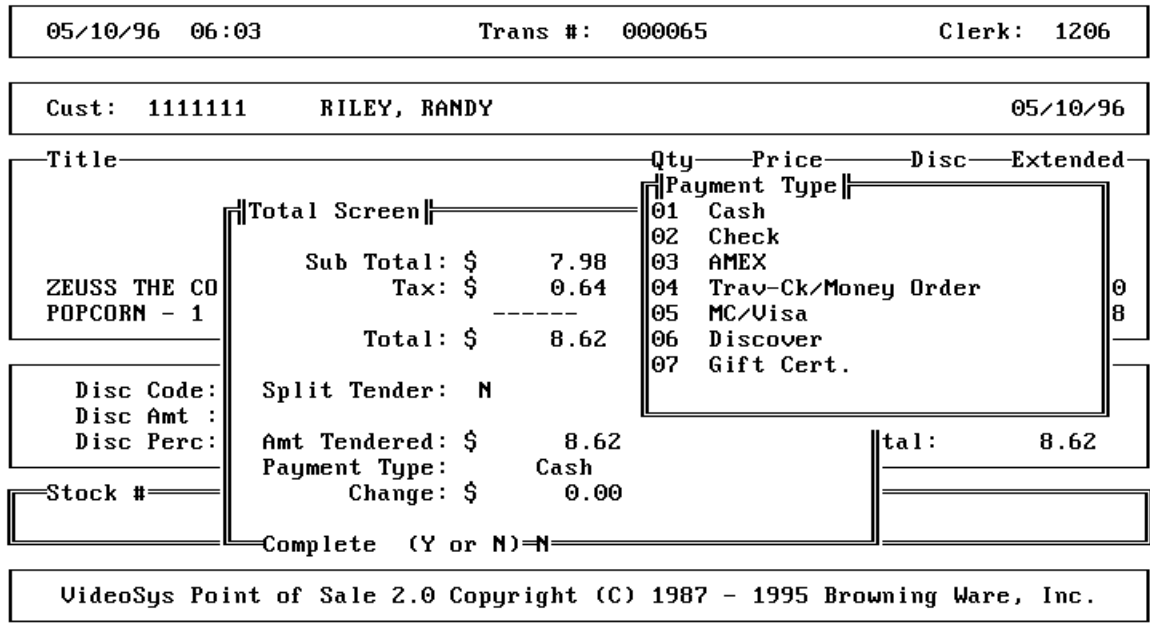

**Payment Type Screen**

Once the payment type(s) have been selected, you are asked to confirm that you want to complete the transaction. If everything is right, answer Y and the transaction will be completed. If you need to change the payment type or the amount tendered, answer N and go through the above steps again to get everything right.

| $05/10/96$ $06:03$                                                                             | Trans #: 000065                                                                                                    |  |                                            | Clerk: 1206                                 |
|------------------------------------------------------------------------------------------------|----------------------------------------------------------------------------------------------------|--|--------------------------------------------|---------------------------------------------|
| <b>Cust:</b>                                                                                   | 1111111 RILEY, RANDY                                                                                                    |  |                                            | 05/10/96                                    |
| Title-                                                                                         |                                                                                                    |  |                                            | -Qtu-------Price--------Disc----Extended--- |
| <b>ZEUSS THE CO.</b><br>$POPCBRN - 1$<br>Disc Code:   <br>Disc Amt :<br>Disc Perc:<br>⊰tock #⇔ | ╔╣Total Screen⊫<br>Sub Total: \$ 7.98<br>Tax: $\texttt{S}$ 0.64<br>$Total: S \t 8.62$<br>Split Tender: N<br>Amt Tendered: $S = 8.62$<br>Payment Type: 01 Cash<br>Change: \$<br>0.00 |  | 0.00<br>0.00<br>lta 1 :<br>lTAX:<br>ltal : | 3.00<br>4.98<br>7.98<br>0.64<br>8.62        |
|                                                                                                | €omplete (Y or N)=N===                                                                                                    |  |                                            |                                             |
|                                                                                                | UideoSys Point of Sale 2.0 Copyright (C) 1987 - 1995 Browning Ware, Inc.                                                                                                    |  |                                            |                                             |

**Confirmation Screen**

Once you answer Y, the transaction will be completed and the receipt will be printed.

### **Rental Item Returns**

Every rental item that is rented by a customer must be returned via this screen. Otherwise, your rental availability is wrong and the customer status is wrong, which could result in chaos within your business.

To process returns, select "**Rent/Return**" from the **Point of Sale** menu. The next thing that you must do to gain access to the Point of Sale is enter your Clerk ID. This must be done at the start of every Point of Sale transaction.

After you have entered your clerk id, select **Return** from the "Set Trans Type" menu, and the following screen will appear:

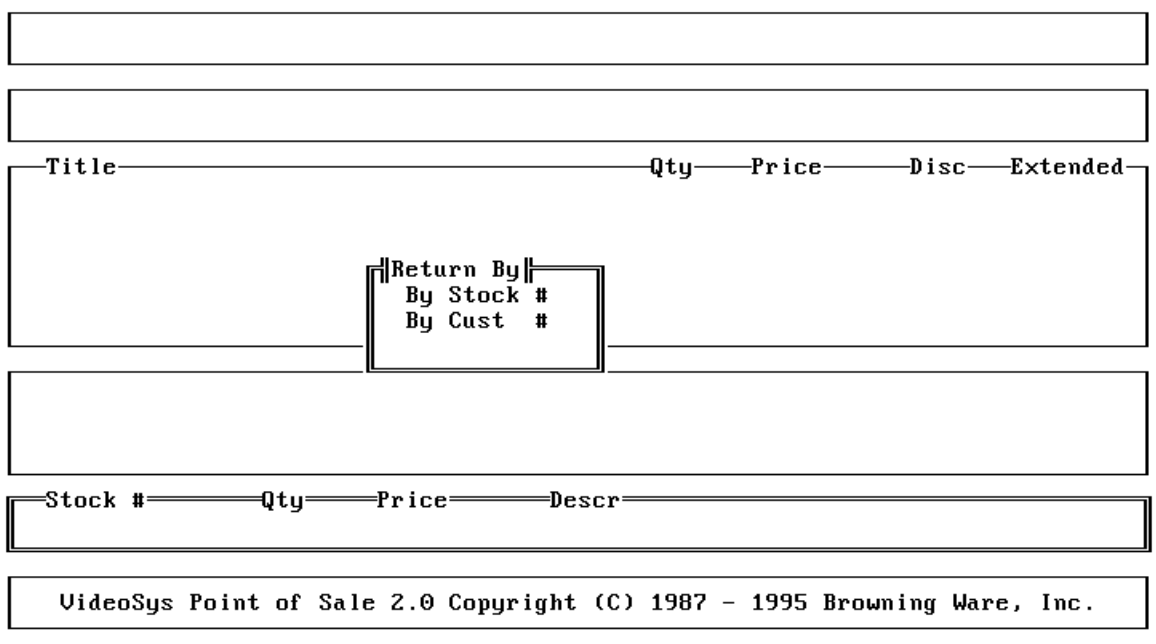

**Select Return Type Screen**

There are two ways that you can perform rental item returns, either by Customer ID or by Stock Number. Each way has its benefits but they can really be used interchangeably.

For example, if your customers bring their rented items back and place them in a basket along with other returned tapes, you may have no way of knowing who returned what items. In this instance you wou;d want to return by Stock Number.

If the customer walks in, hands you their tapes along with their rental receipt, it will probably be easier to do the return by the customer number that was printed on the receipt.

| Ti<br>Stock # | Title               | $ded -$<br>Cust # |
|---------------|---------------------|-------------------|
| 0021          | THE RILLING         | 3333333           |
| 101301        | <b>CONEHEADS</b>    | 4280211           |
| 1023          | PHILADELPHIA        | 7777777           |
| 1024          | PHILADELPHIA        | 6666666           |
| 1025          | PHILADELPHIA        | 4241259           |
| 1028          | MR. JONES           | 4912634           |
| 1029          | MR. JONES           | 6666666           |
| 1030          | MAN'S BEST FRIEND   | 9999999           |
| 1031          | MAN'S BEST FRIEND   | 4912634           |
| 1033          | <b>MYSTERY DATE</b> | 9999999           |

**Return by Stock # Screen**

To return by Stock Number, select the correct stock number from the pick list. Having done this, the next list will contain a list of all items rented on that transaction.

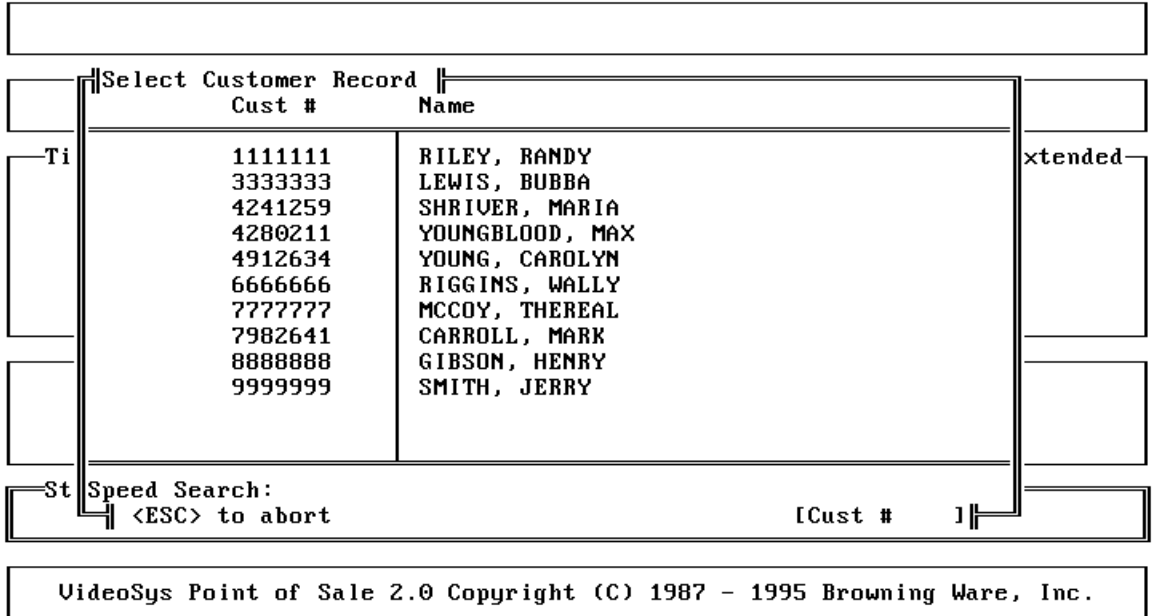

#### **Return by Customer # Screen**

To return by Customer Number, select the correct customer number from the pick list. Having done this, the next screen will contain a list of all items rented on that transaction.

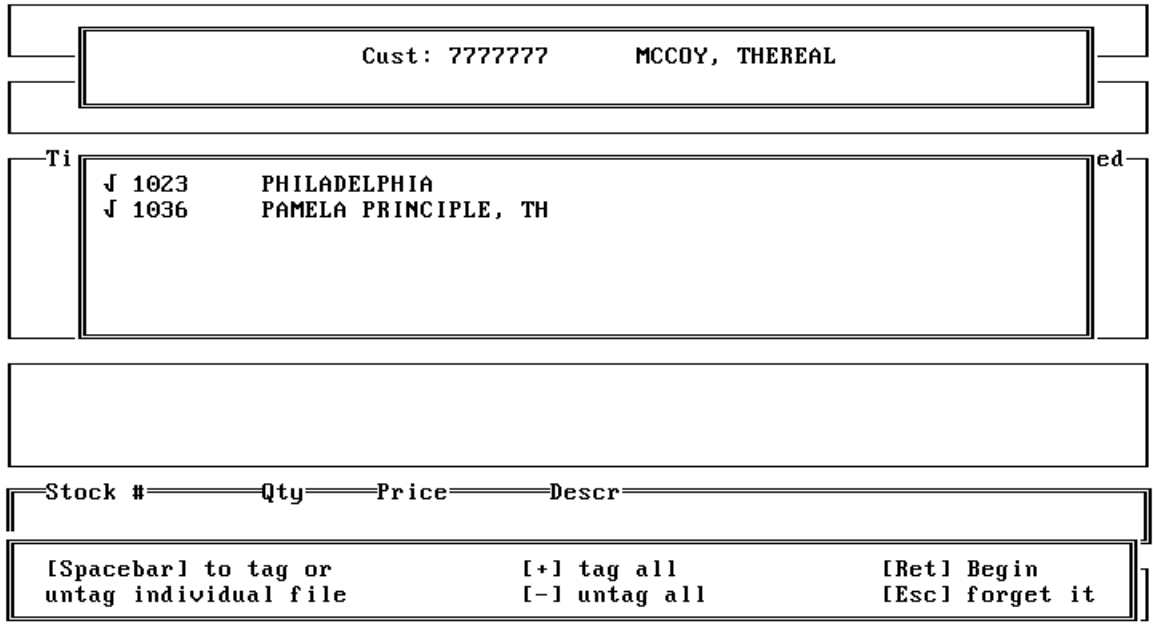

When the item return screen first appears, a check-mark is already to the left of each line item. If all items on the list are not being returned, use the arrow keys to move the

light bar to item(s) that are not being returned and press the <SPACE BAR> to untag them. When all items to be returned are properly selected, press <ENTER>.

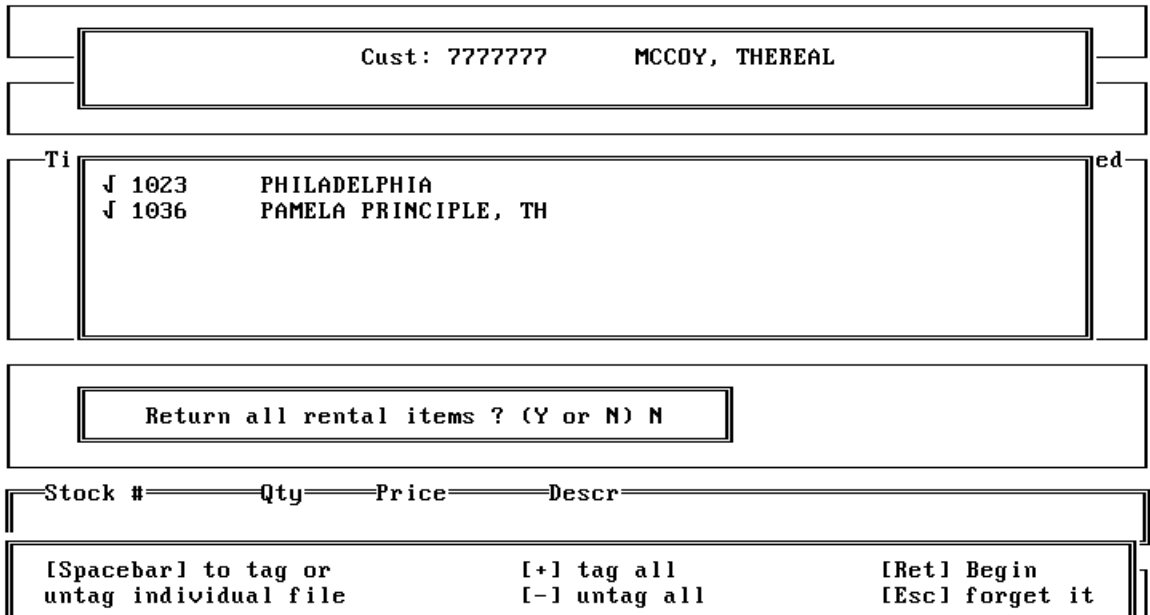

If all items in the list were tagged, you will be asked to confirm that all items are being returned. To continue with the return, answer Y, otherwise, answer N to go back to the return pick-list.

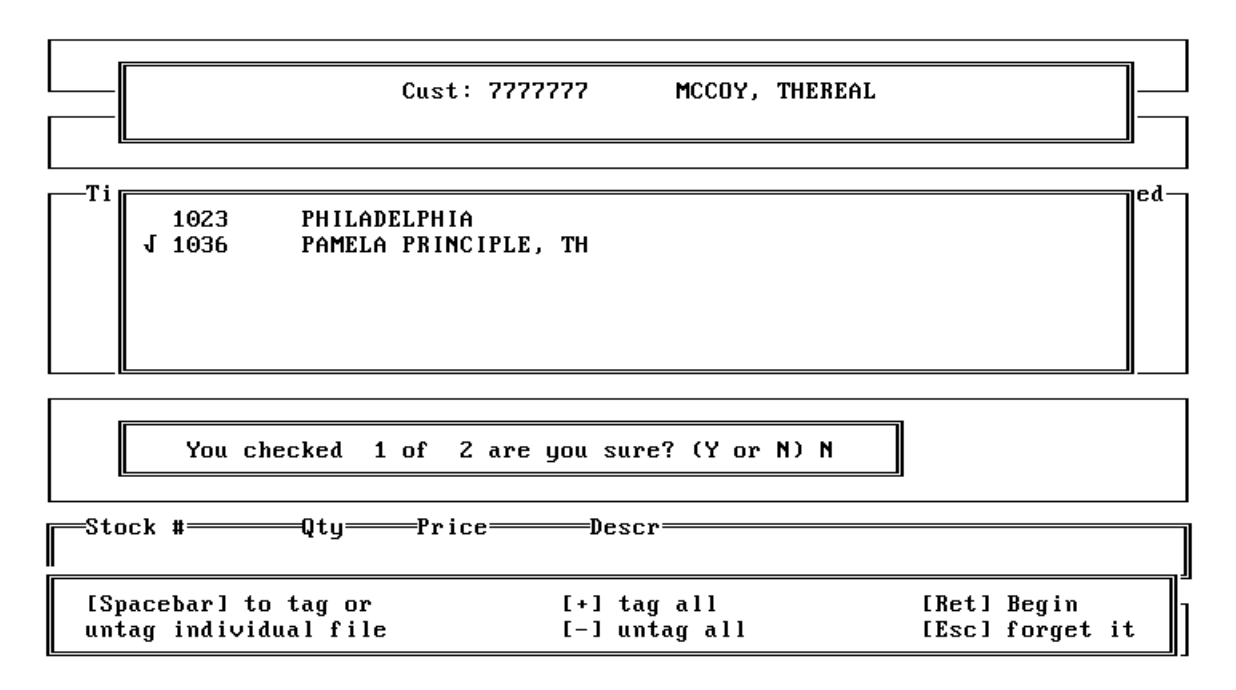

If one or more of the items are not being returned, you must confirm this fact. If you sure that all items listed are not being returned, answer Y, other wise answer N to go back to the return pick-list.

If a late fee is due on any of the items being returned, you will be given the opportunity to collect the late fee during the return or to defer the collection of the late fee.

Collect or defer screen

### **Paid Outs**

If during the course of normal business you need to take cash out of your drawer you need to do so with a paid out transaction, so that you can tell where that money went when you close out later that day.

To do a **Paid Out**, select "**Rent/Return**" from the **Point of Sale** menu. The next thing that you must do to gain access to the Point of Sale is enter your Clerk ID. This must be done at the start of every Point of Sale transaction.

After you have entered your clerk id, select **Paid Out** from the "Set Trans Type" menu, and the following screen will appear:

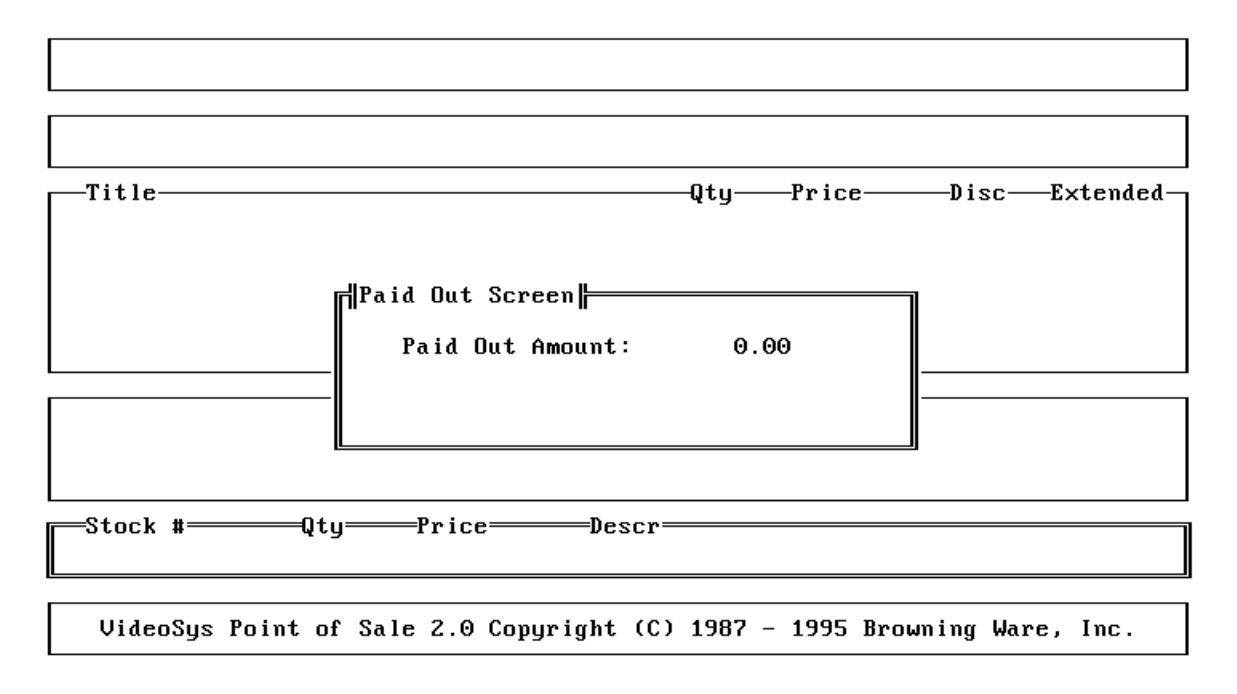

To enter the Paid Out, simply enter the amount that is being removed from the drawer and press enter. The receipt that is printed should be placed in your cash drawer so that you can justify the amount during the close of day.

#### **Late Fees**

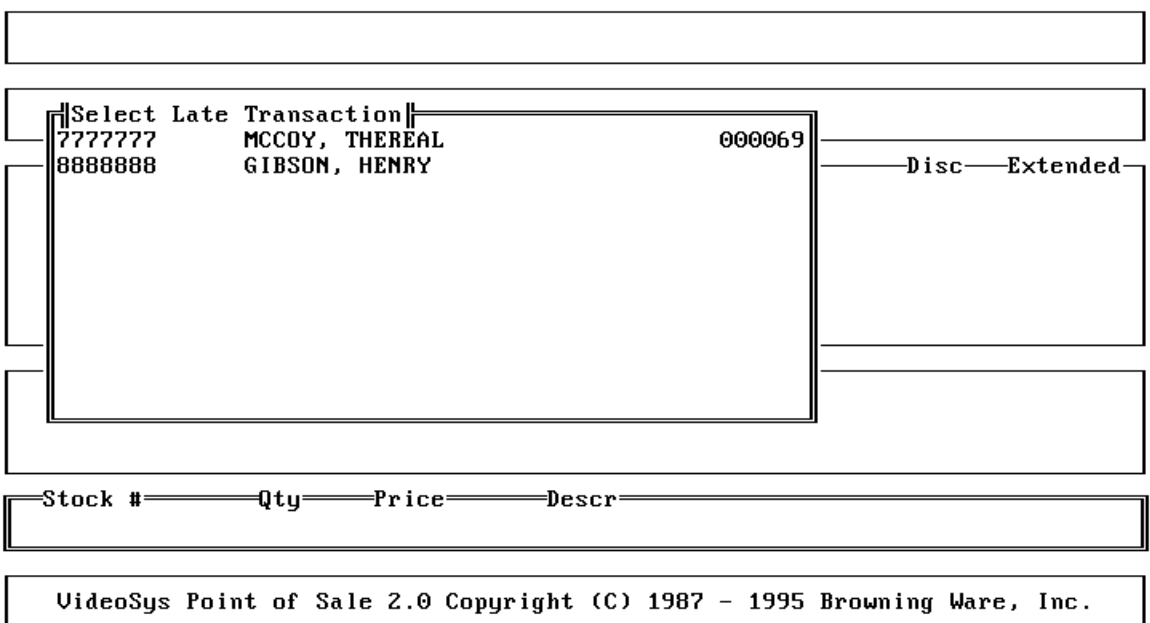

### **Receipt Alignment**

This function can be utilized to ensure correct alignment of receipt forms.

To print a test receipt, select "**System**" from the **main** menu and then select **Receipt** from the submenu.

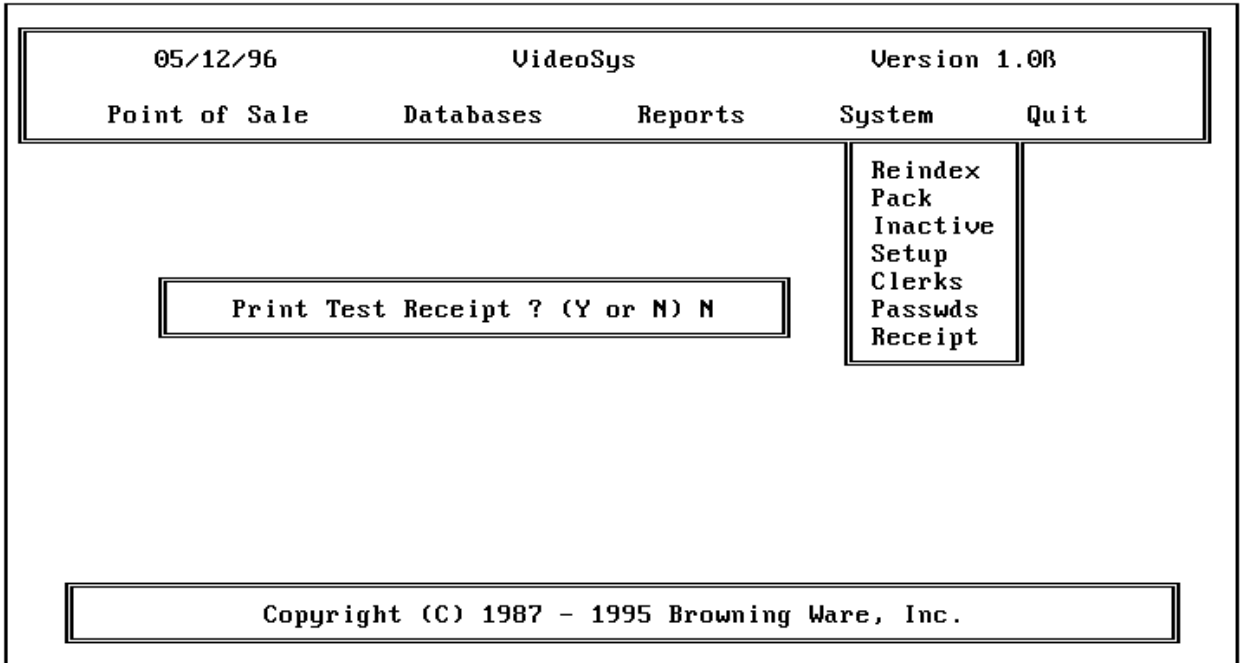

### **Voiding A Transaction**

Any register transaction can be voided at any time prior to the running of "Close Day" by a Level 2 (Supervisor) clerk. To void a transaction, select "Point of Sale" from the main menu, then select "Void" from the pull-down. Use the cursor control keys to select the transaction to be voided and press **<ENTER>**. Upon confirmation of the void, the transaction will be voided and a receipt to that effect will be printed.

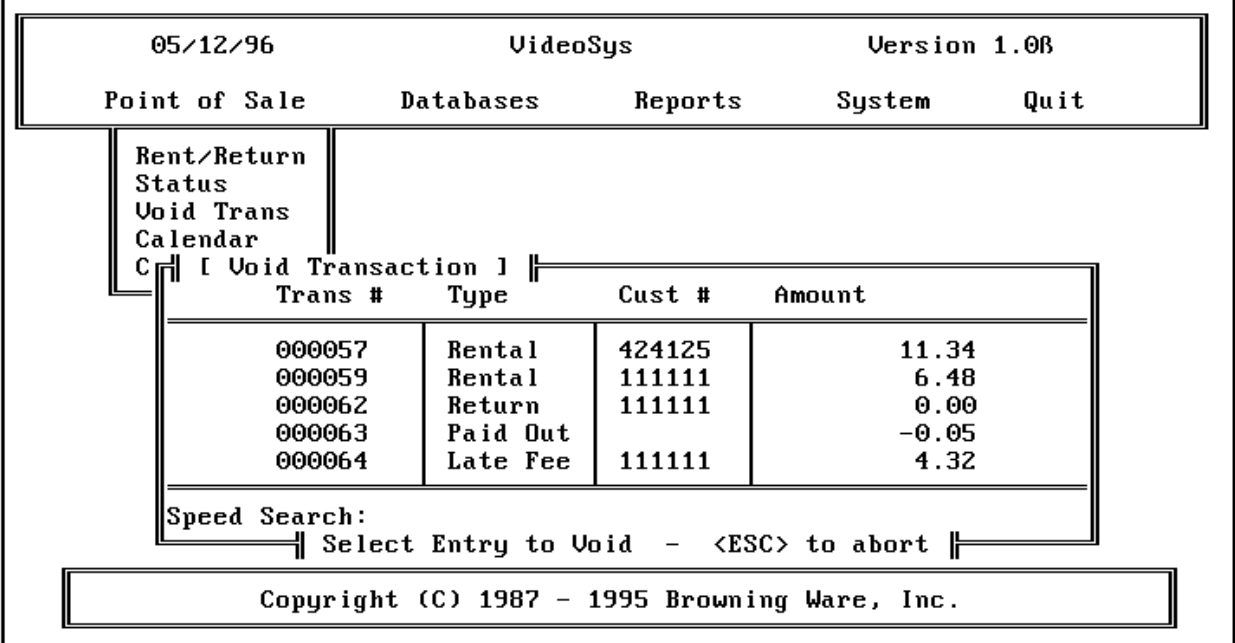

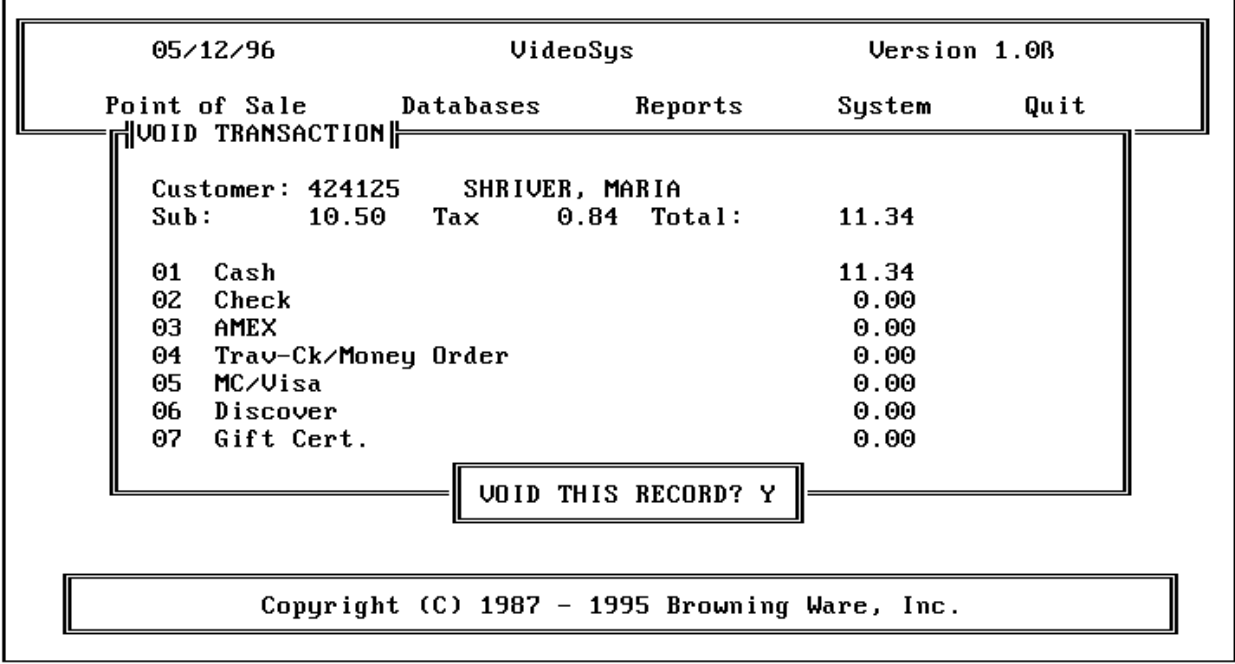

### **Close Day**

r

After you have entered the last transaction for the day, you will have to close out the day's business and reconcile the cash drawer.

Access **Close Day** by selecting **Point of Sale** and then highlighting **Close Day** and press **<ENTER>**.

T.

At the "Complete Close of Day" prompt, answer "Y".

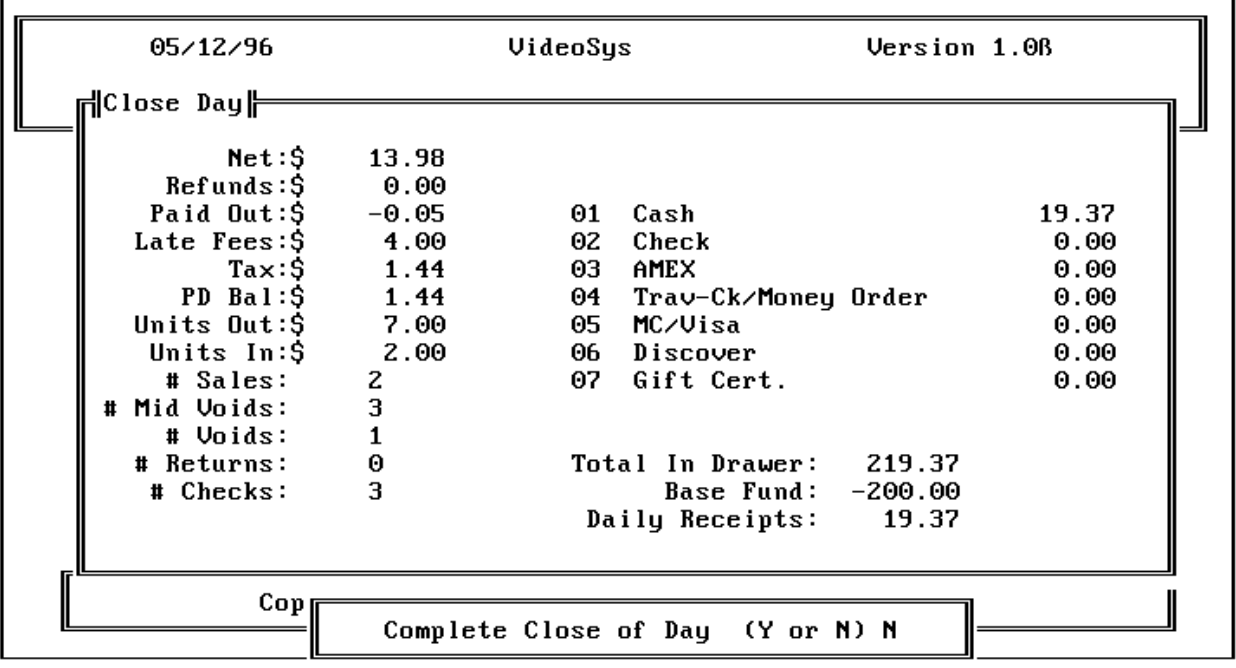

### **Reconciliation**

After entering transactions for the day, it is very important that you reconcile the cash currently in your drawer against the transactions entered for the day. Reconciling your register(s) is the only way of matching the physical count you make for the register against the amount the VideoSys determines should be in the register, based on the entered transactions.

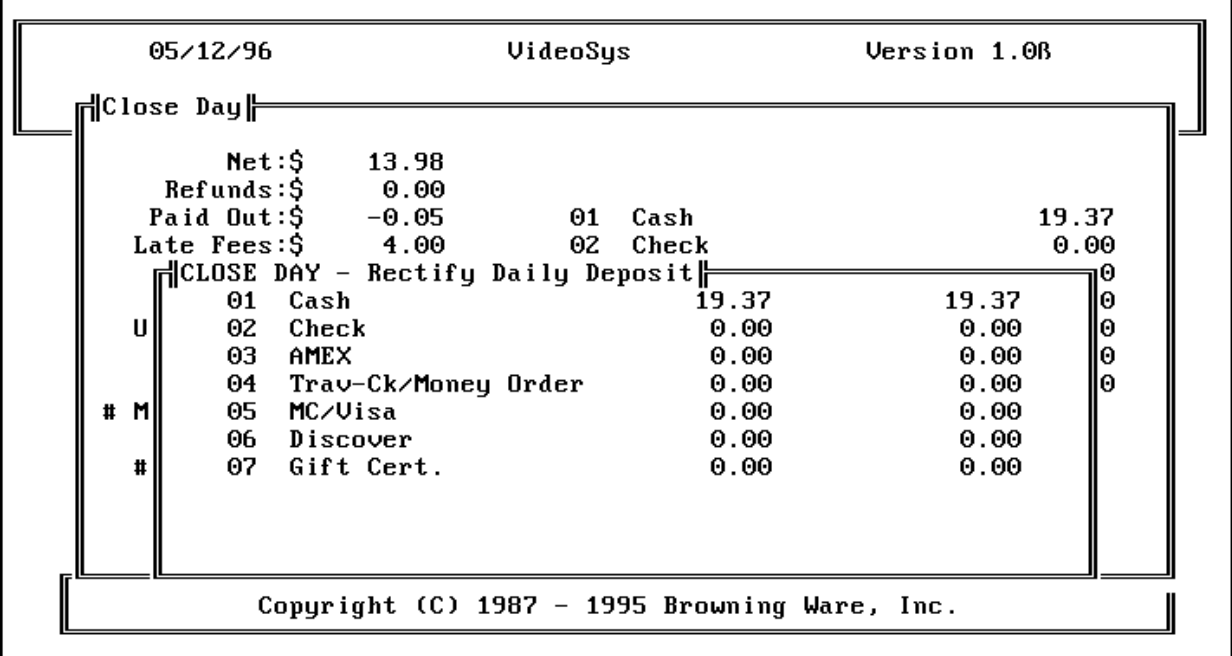

Once you have done a physical count of all items in your drawer, enter these amounts by their respective payment types.

# **System Functions**

**Reindex** Use this to re-build a damaged index file. VideoSys creates a number of index files for each database file. These indexes allow the system find records quickly. In any database system these index files sometimes become damaged. If this happens the damaged index file must be re-built.

> The symptoms of a damaged index file is that you cannot find an item you know is in the database or the program gives you an error message. Select the **Reindex** command from the **System** menu.

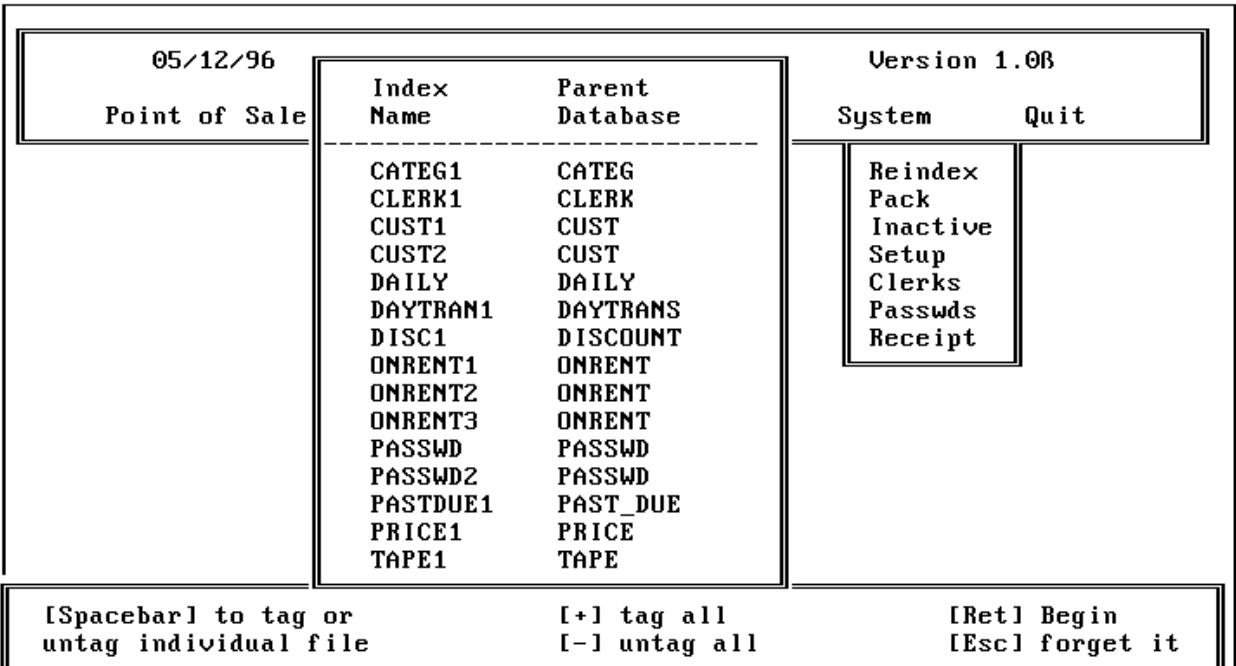

### **Pack**

When records in VideoSys are deleted, they are only marked as deleted and left in the database. To permanently remove these deleted records you must "pack" the database. To pack one, some or all databases, select "System" from the main menu, then select "Pack" from the pull-down. Select the databases to pack and press enter.

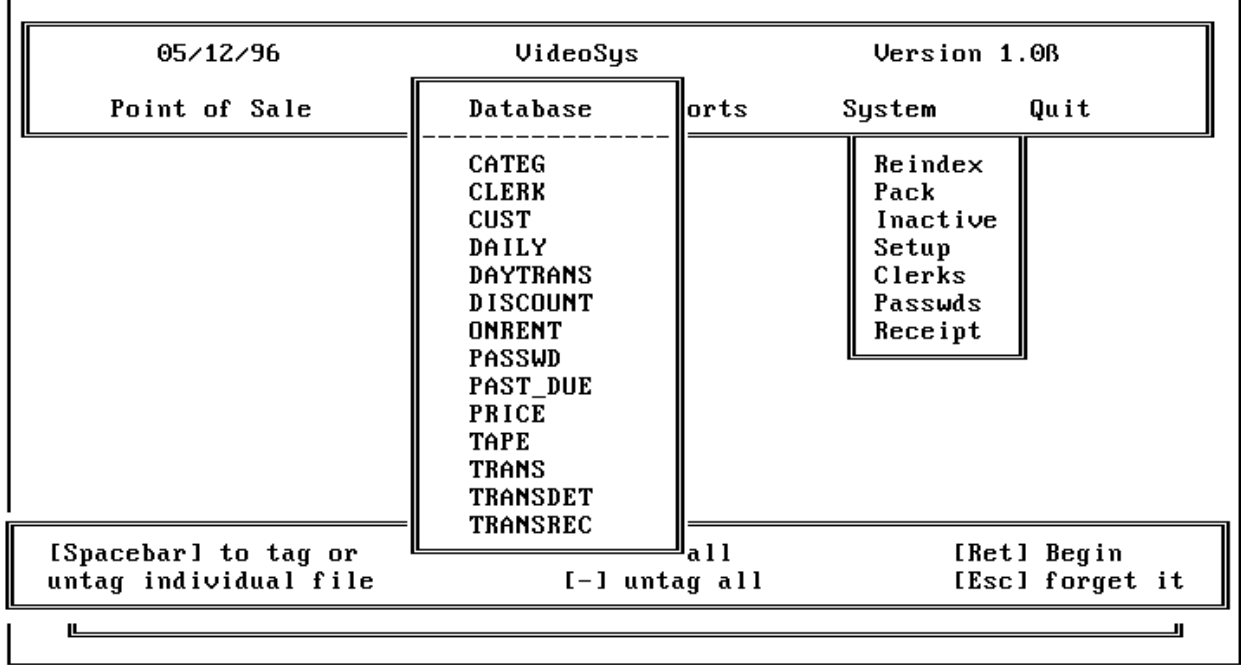

### **Status**

The STATUS function allows you to take an up-to-the-minute reading of your business day. To access the Status function, position the light-bar to the "POS" on the main menu and press <ENTER>. The move the light bar down the drop-down menu to "Status" and press <ENTER>

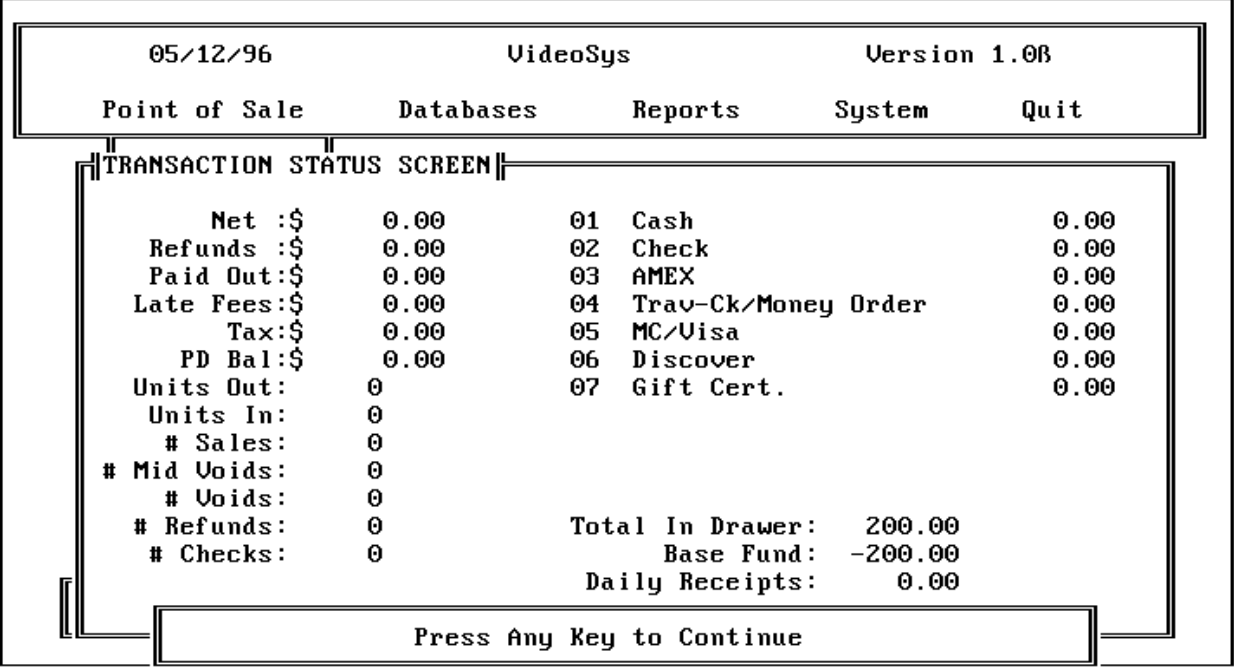

### **Calendar**

From time to time you may need to reference a calendar during the course of business. VideoSys provides a full function calendar for easy reference.

To access the calendar, position the light-bar to the "Point of Sale" on the main menu and press <ENTER>. The move the light bar down the drop-down menu to "Calendar" and press <ENTER>

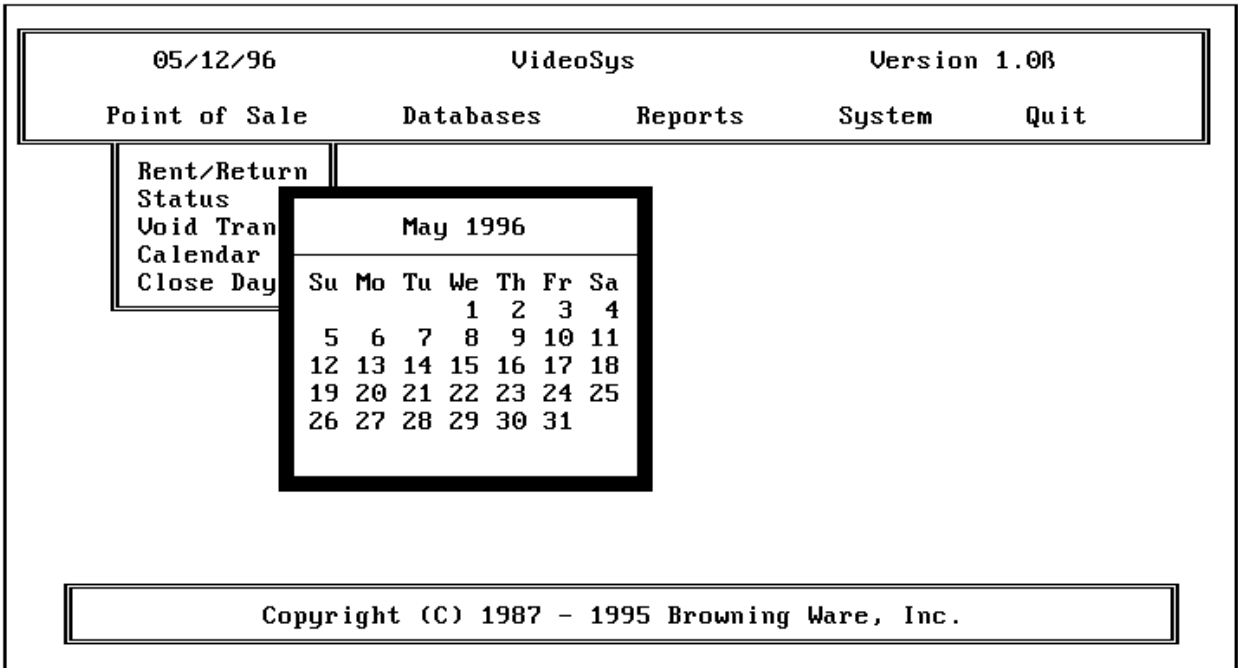

Use the cursor control keys to move around within the calendar.

### **Purge**

Periodically you may want to weed out your customer database. This will free up disk space as well as make some activities run at a faster speed. Utilize this function carefully as all purged customers are permanently removed from the system!

To access the Purge function, position the light-bar to "System" on the main menu and press <ENTER>. The move the light bar down the drop-down menu to "Purge" and press <ENTER>

You will need to enter the number of days that a customer has been inactive to qualify for purging.

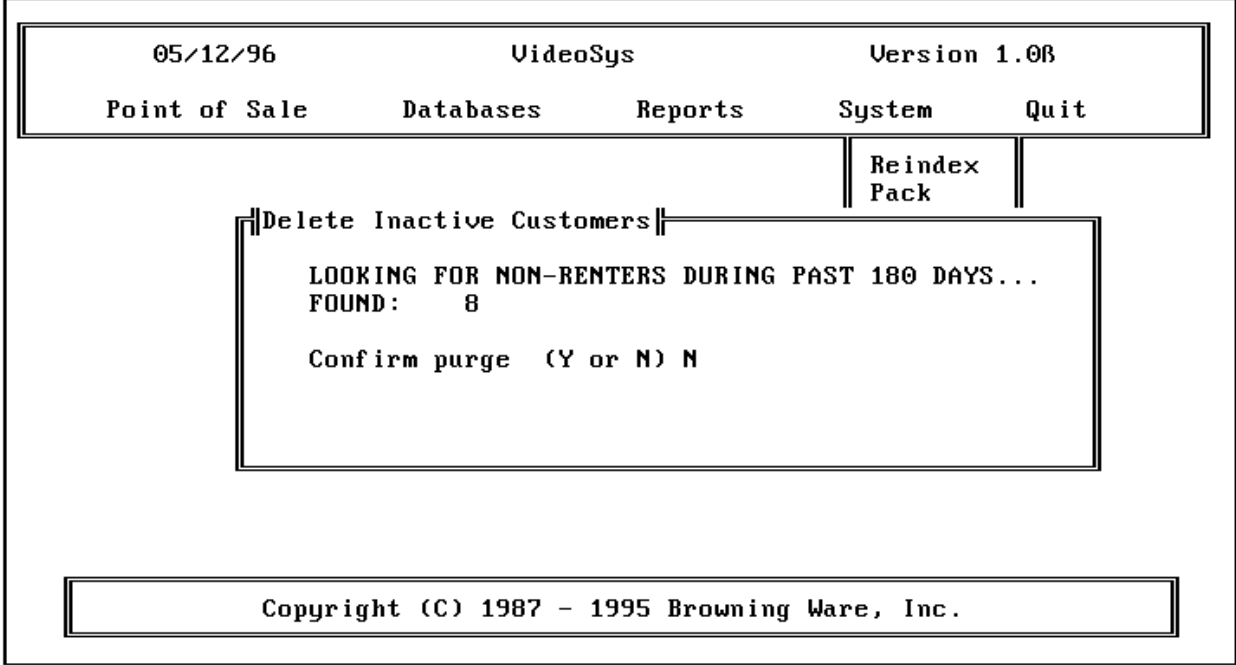

### **Printing Reports**

One of the most important responsibilities to managing any business is analyzing reports and making decisions based on the data. The more concise the information is on the report, the easier these decisions are for you. VideoSys contributes in a significant way in this area by providing informative, easy to understand, detailed reports on the data in your system.

All reports are accessed from the main menu by highlighting **Reports** with the light-bar and pressing enter. The following is a breakdown of all the VideoSys reports:

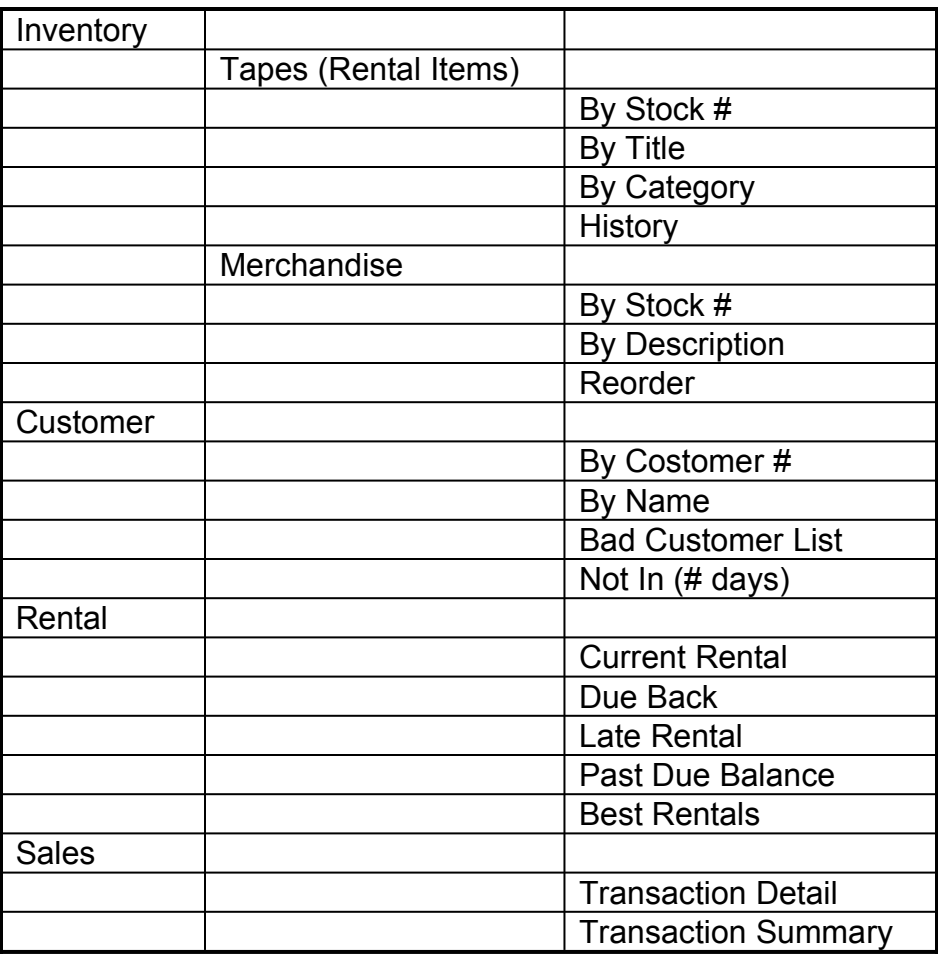

The following pages contain an example of each VideoSys report.

### **Tape Report - By Stock #**

This report contains an entry for every rental item in your inventory, sorted by stock number.

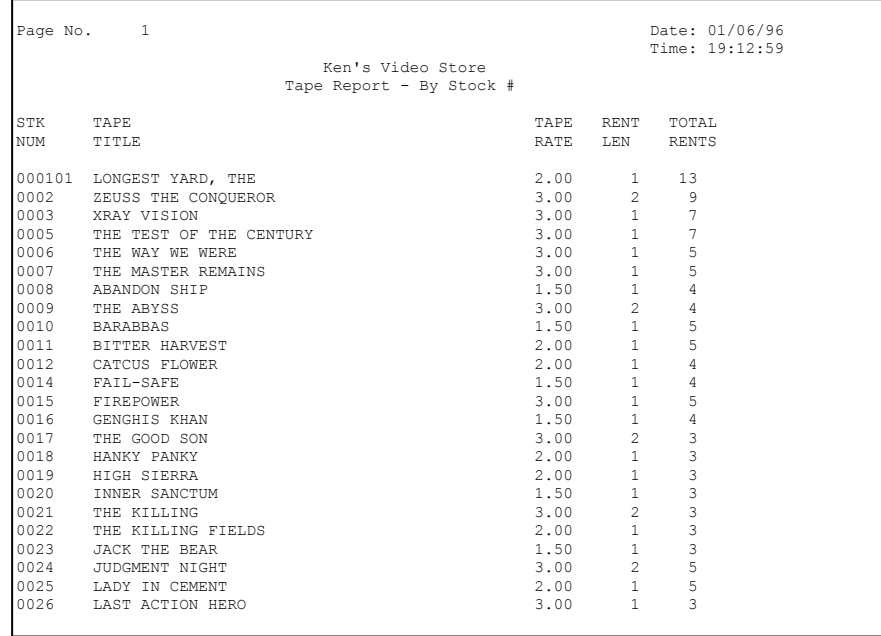

### **Tape Report - By Title**

This report contains an entry for every rental item in your inventory, sorted by title.

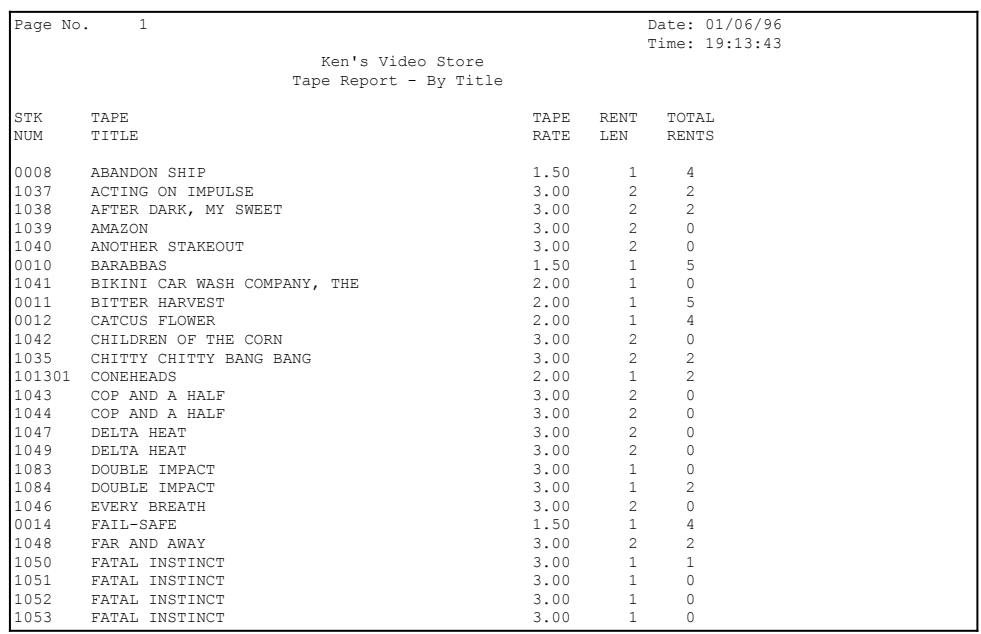

### **Tape Report - By Category**

This report contains an entry for every rental item in your inventory, sorted by category.

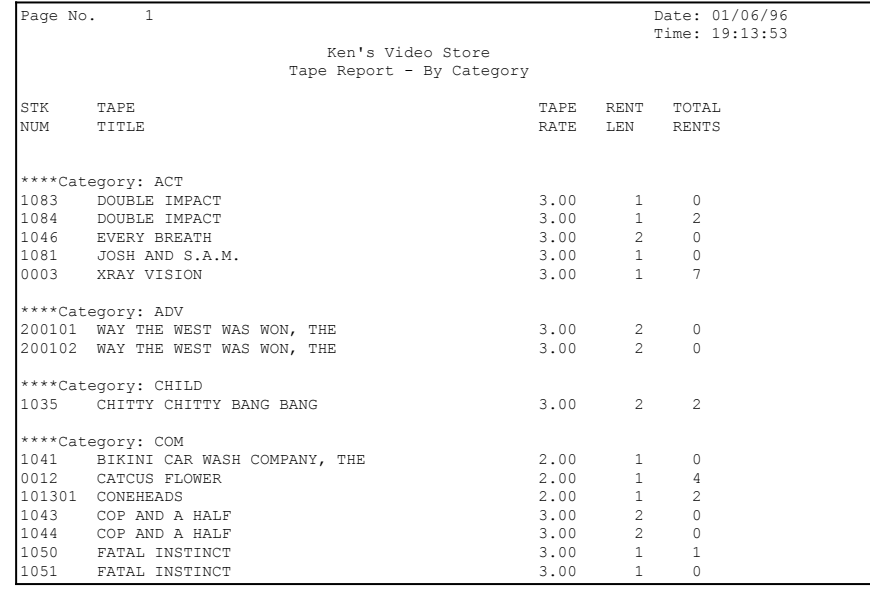

### **Tape History Report**

This report gives you the ability to trace the entire transaction history for a specific rental item.

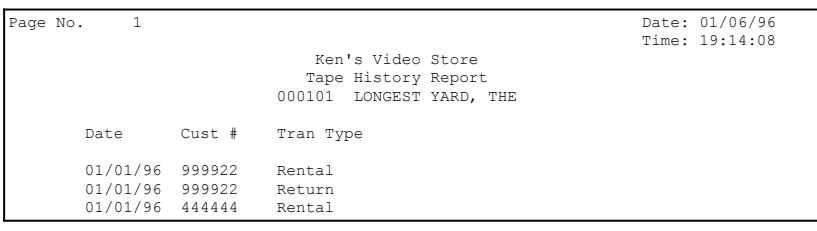

### **Merchandise Report - By Stock #**

This report is a listing of your entire merchandise (non-rental) inventory, sorted by stock number.

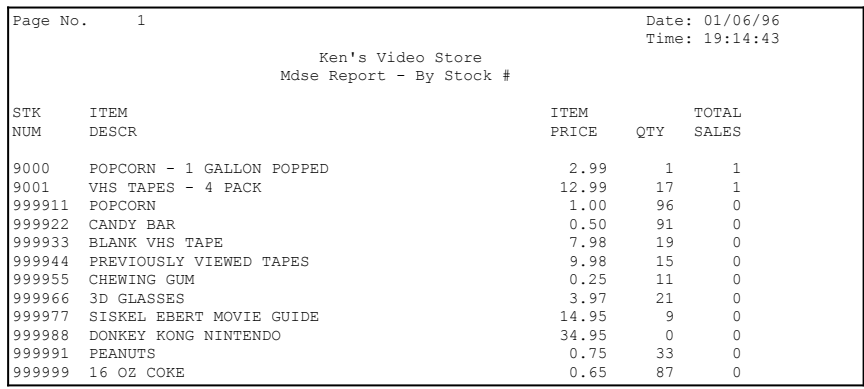

### **Merchandise Report - By Description**

This report is a listing of your entire merchandise (non-rental) inventory, sorted by item description.

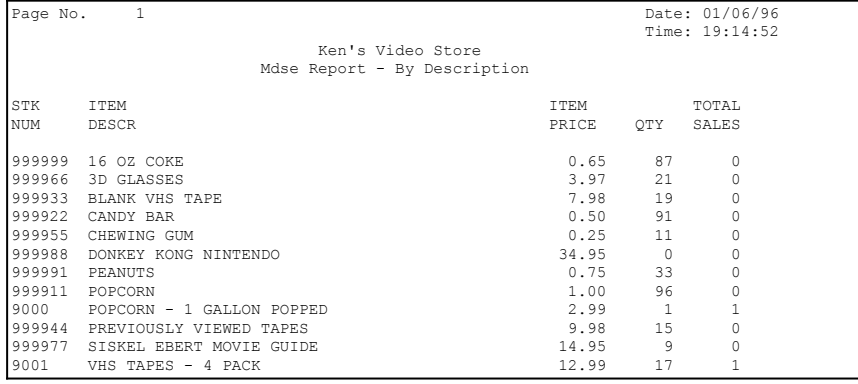

# **Merchandise Reorder Report**

This report consists of merchandise (non-rental) items that are at or below their respective order levels.

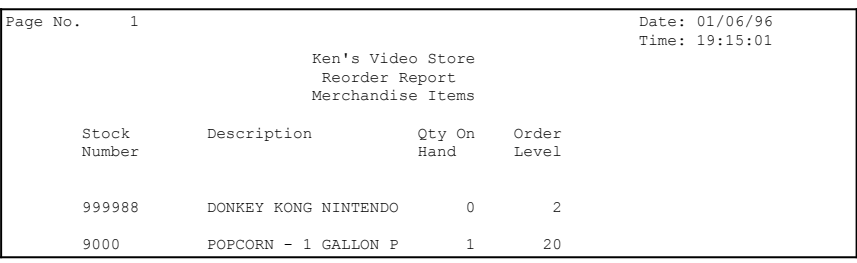

### **Customer Report - By Customer #**

This report is a listing of your entire customer database, sorted by customer number.

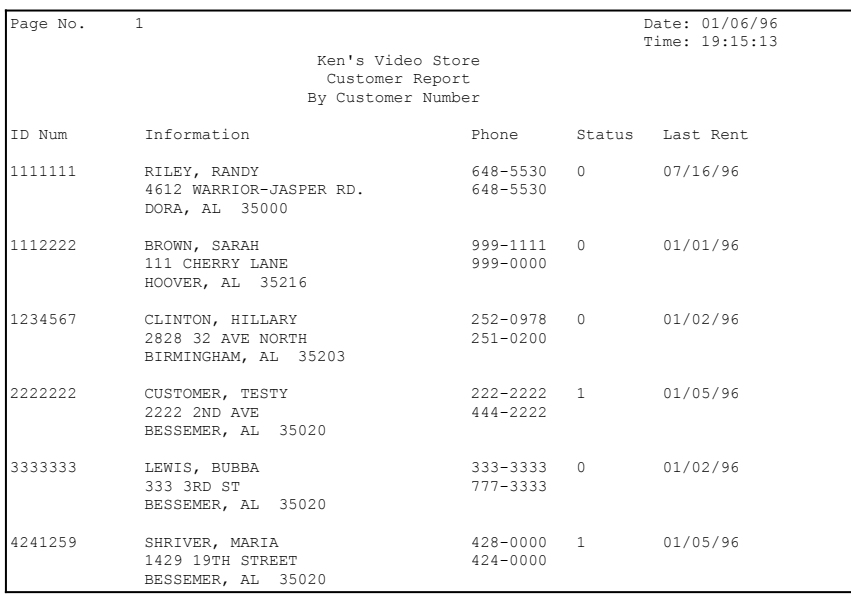

### **Customer Report - By Customer Name**

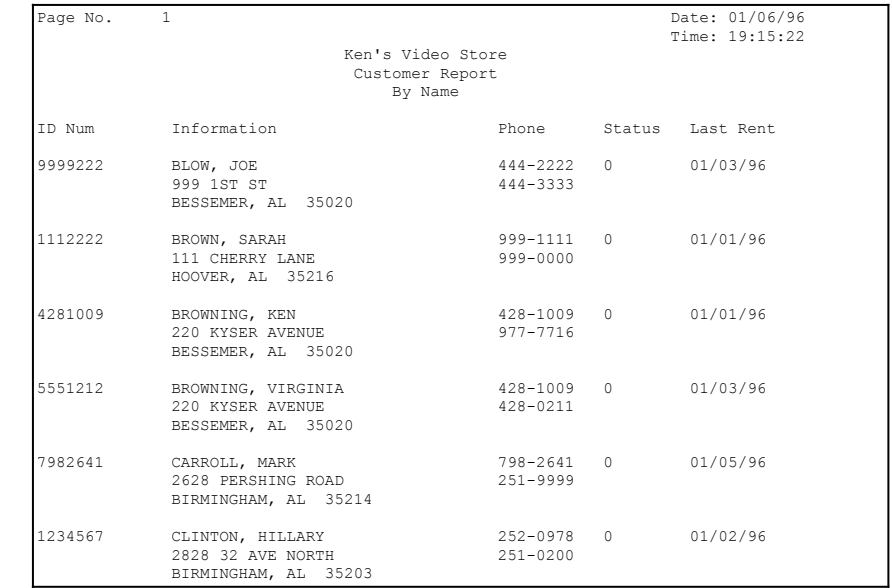

This report is a listing of your entire customer database, sorted by customer name.

### **Bad Customer Report**

This report is a listing of customers that have permanent "bad" statuses and you no longer wish to allow them to rent.

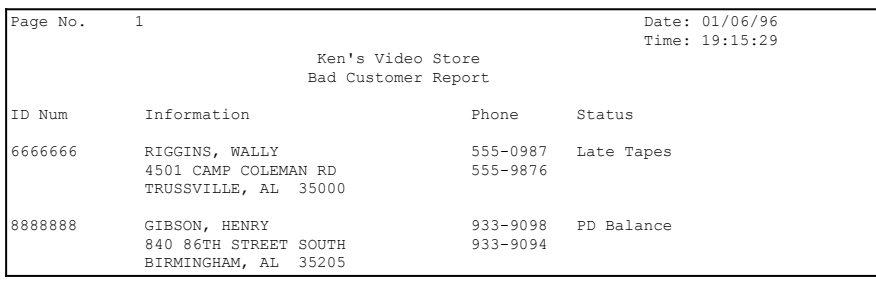

# **Customer "Not-In" Report**

This report is a listing of customers that have not rented from you in a specified number of days.

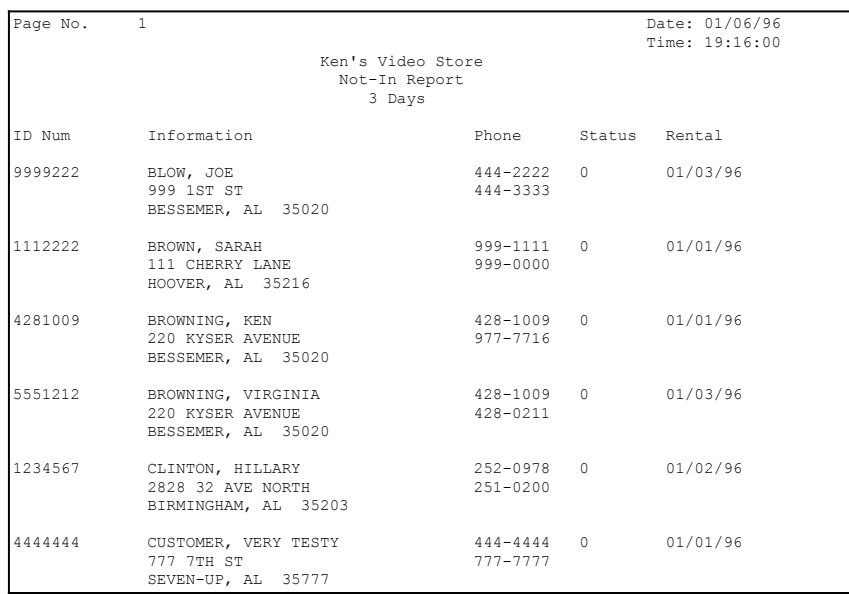

### **Current Rental Report**

This report is a listing of rental items that are currently out on rental.

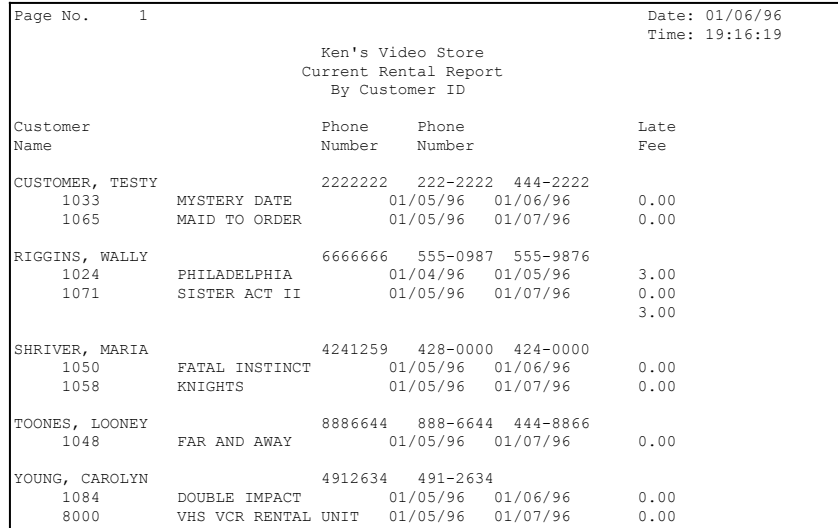

# **Rentals Due Back Today Report**

This report is a listing of rental items that are due back today, including past due items.

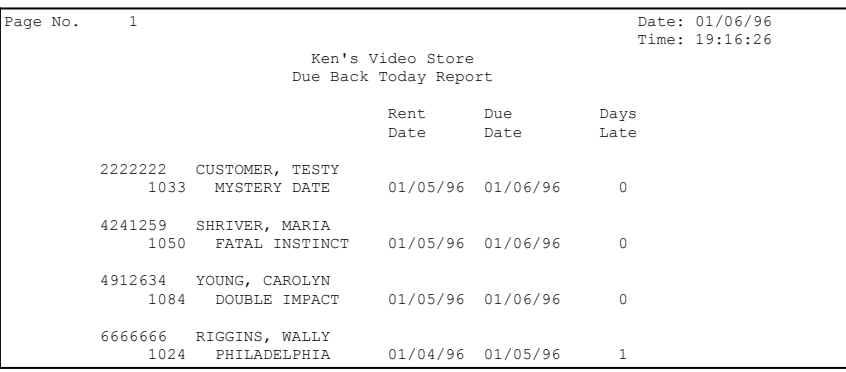

### **Over Due Rental Items Report**

This report is a listing of past due rental items.

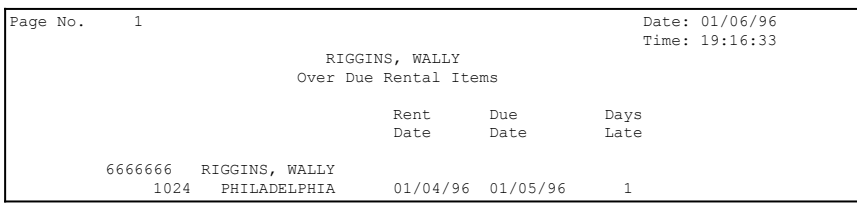

### **Past Due Balance Report**

This report is a listing of customers that returned rental items that were late and who did not pay the late fees.

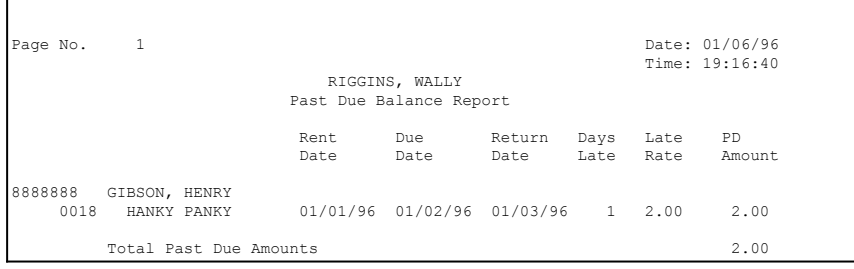
### **Best Rental Report**

This report is a listing of your most popular rental items, sorted by category.

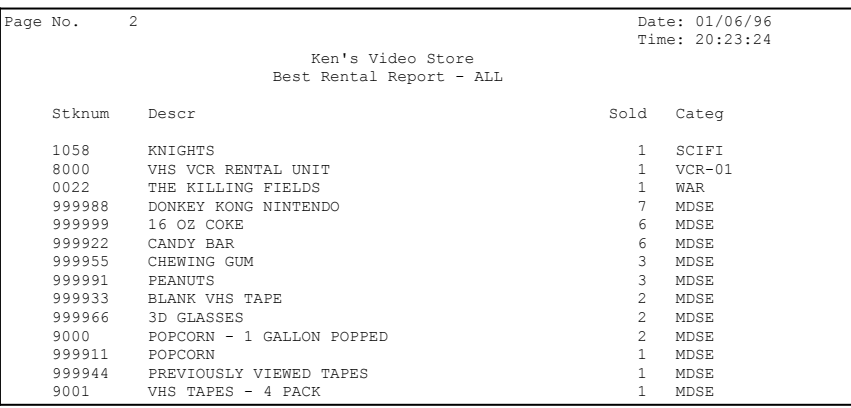

**Copyright** Ó**1996 by Browning Ware, Inc. All Rights Reserved Worldwide**

#### **VideoSys User's Manual**

### **Transaction Detail Report**

This report is a detailed listing of previous days transactions.

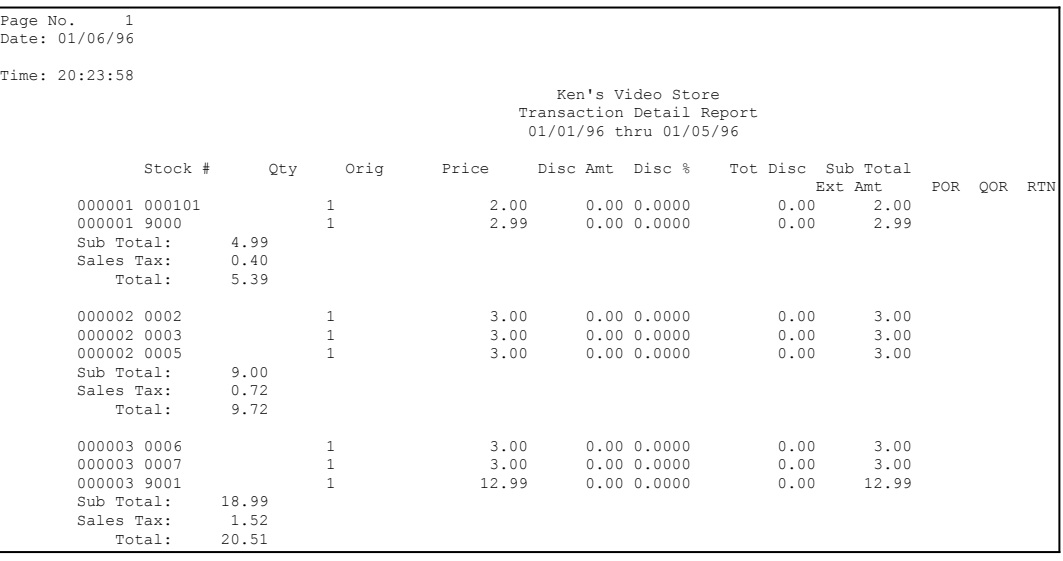

**Copyright** Ó**1996 by Browning Ware, Inc. All Rights Reserved Worldwide**

#### **VideoSys User's Manual**

# **Transaction Summary Report**

This report is a summary listing of previous days transactions.

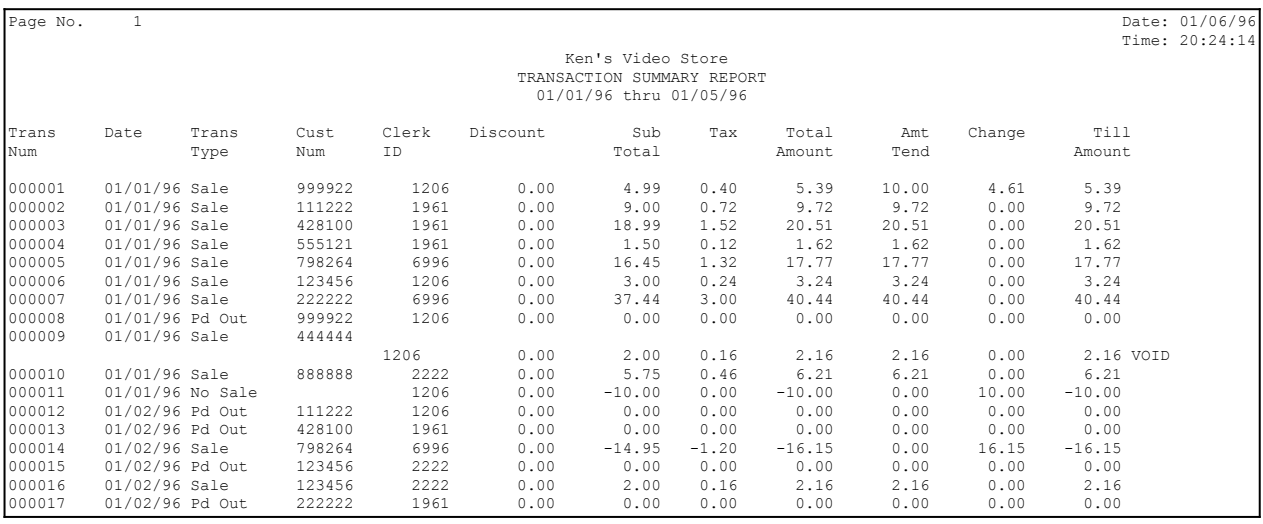

**Copyright** Ó**1996 by Browning Ware, Inc. All Rights Reserved Worldwide**

# VideoSys<br>User's Manual

## Index

#### $\boldsymbol{A}$

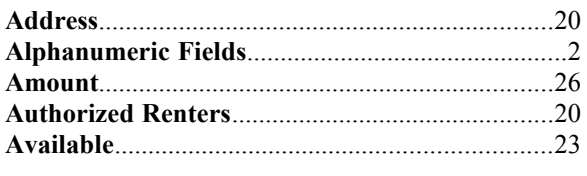

#### $\boldsymbol{B}$

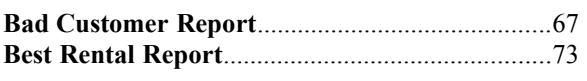

#### $\overline{C}$

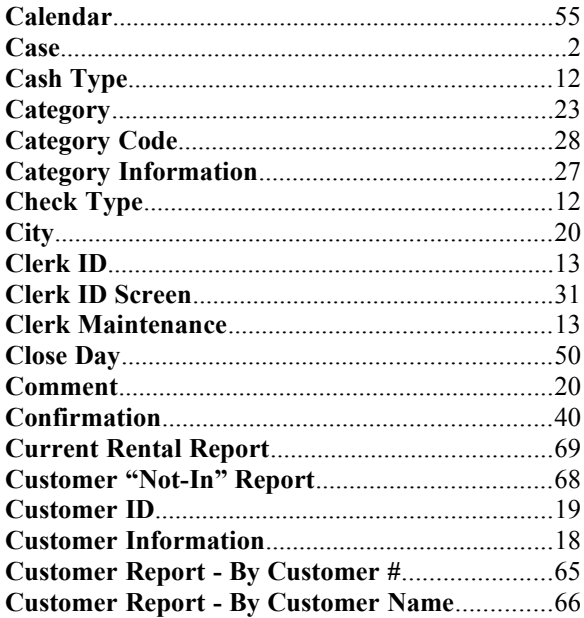

#### $\cal D$

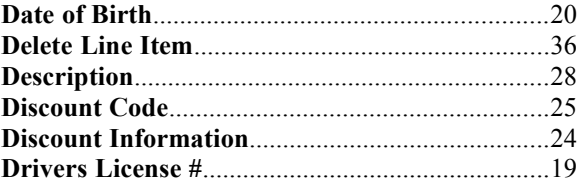

#### $\cal E$

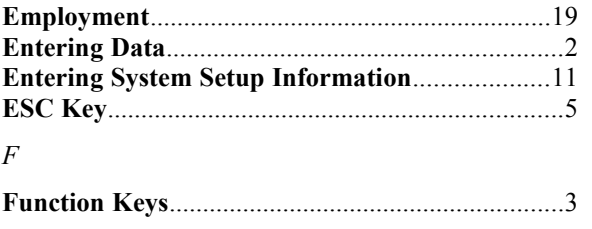

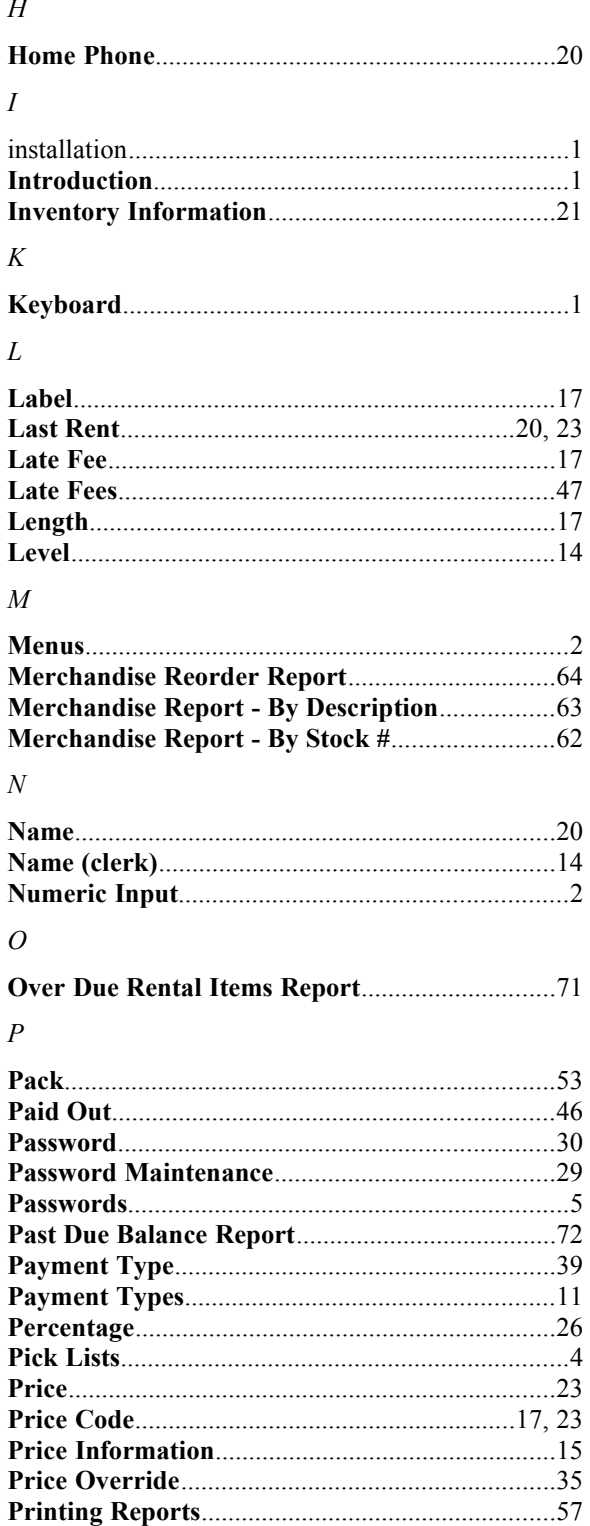

Copyright ©1996 by Browning Ware, Inc.<br>All Rights Reserved Worldwide

# VideoSys<br>User's Manual

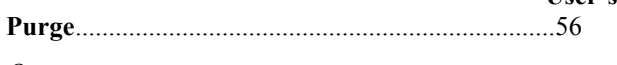

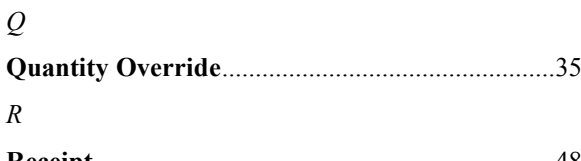

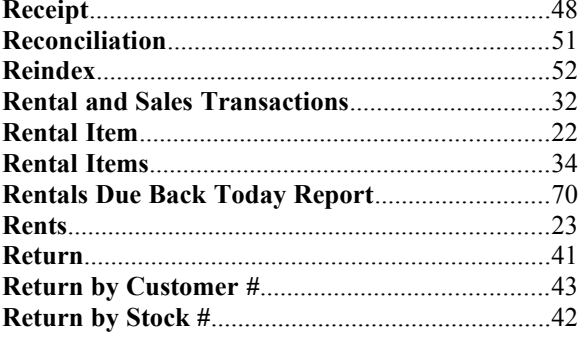

### $\boldsymbol{S}$

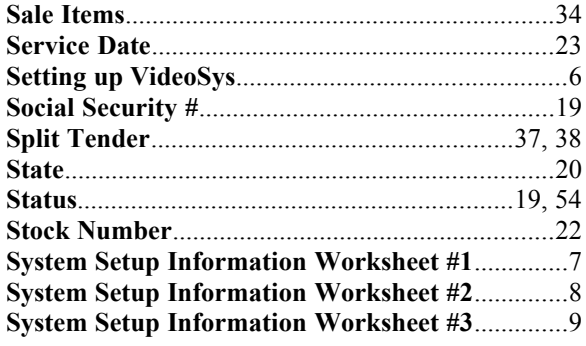

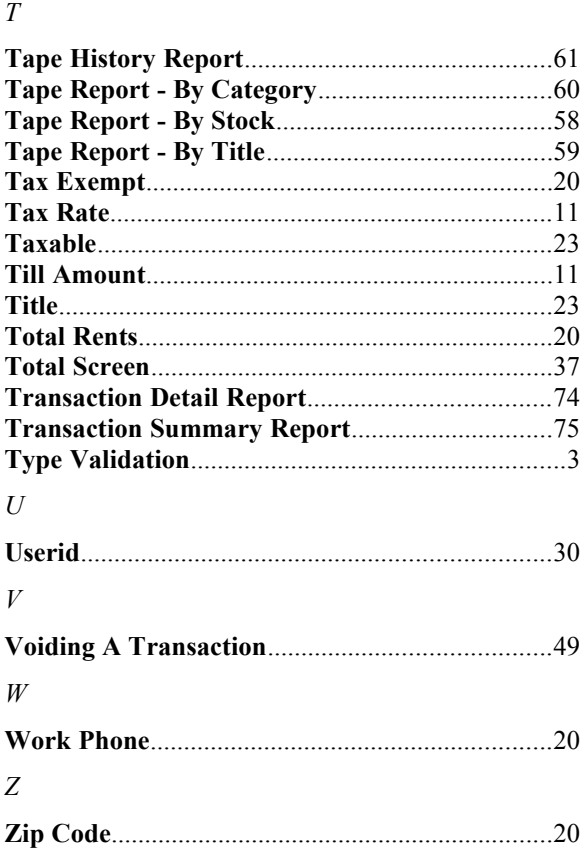

System Setup Information Worksheet #4............10

# Copyright ©1996 by Browning Ware, Inc.<br>All Rights Reserved Worldwide